## Novell Messenger

www.novell.com 1.0 29.03.04 INSTALLATIONSHANDBUCH

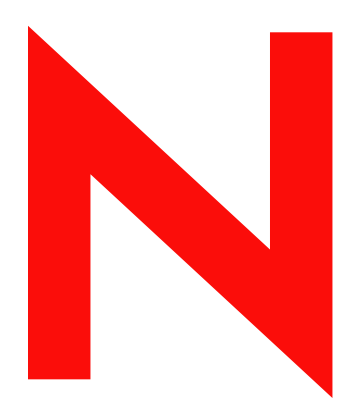

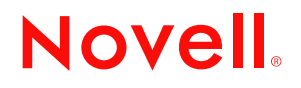

#### **Rechtliche Belange**

Novell, Inc., übernimmt keine Gewährleistung oder Haftung in Bezug auf den Inhalt und die Verwendung dieser Dokumentation und schließt insbesondere jede ausdrückliche oder stillschweigende Gewährleistung bezüglich der Marktgängigkeit sowie der Eignung für einen bestimmten Zweck aus. Darüber hinaus behält sich Novell, Inc., das Recht vor, diese Publikation ohne vorherige Ankündigung zu überarbeiten und inhaltliche Änderungen vorzunehmen, ohne dass für Novell die Verpflichtung entsteht, die betreffenden Benutzer oder Unternehmen über die vorgenommenen ƒnderungen zu informieren.

Novell, Inc., übernimmt ferner keine Gewährleistung oder Haftung in Bezug auf jede Software und schließt jede ausdrückliche oder stillschweigende Gewährleistung bezüglich der Marktgängigkeit sowie der Eignung für einen bestimmten Zweck aus. Darüber hinaus behält sich Novell, Inc., das Recht vor, die Novell-Software vollständig oder auch teilweise ohne vorherige Ankündigung zu überarbeiten und inhaltliche Änderungen vorzunehmen, ohne dass für Novell die Verpflichtung entsteht, die betreffenden Benutzer oder Unternehmen über die vorgenommenen Änderungen zu informieren.

Sie dürfen dieses Produkt nicht exportieren oder reexportieren, wenn dies zu einer Verletzung geltender Rechte oder Bestimmungen führen würde. Dies gilt unter anderem ohne Einschränkung für die Exportbestimmungen der USA oder für die Gesetze des Landes, in dem Sie sich befinden.

Copyright © 2003-2004 Novell, Inc. Alle Rechte vorbehalten. Kein Teil dieser Publikation darf ohne vorherige schriftliche Genehmigung des Herausgebers nachgedruckt, vervielfältigt, auf elektronischen Speichermedien verarbeitet oder verbreitet werden.

Novell, Inc. 1800 South Novell Place Provo, UT 84606 USA

www.novell.com

Messenger 1.0-Installationshandbuch 29.03.04

**Online-Dokumentation:** Informationen zum Zugriff auf die Onlinedokumentation zu diesem oder anderen Produkten von Novell sowie zum Erhalt von Aktualisierungen erhalten Sie unter www.novell.com/documentation.

#### **Novell Marken**

ConsoleOne ist eine eingetragene Marke von Novell, Inc., in den USA und anderen Ländern. eDirectory ist eine Marke von Novell, Inc.

GroupWise ist eine eingetragene Marke von Novell, Inc., in den USA und in anderen Ländern.

NDS ist eine eingetragene Marke von Novell, Inc., in den USA und anderen Ländern.

NetWare ist eine eingetragene Marke von Novell, Inc., in den USA und anderen Ländern. NLM ist eine Marke von Novell, Inc.

Novell ist eine eingetragene Marke von Novell, Inc., in den USA und anderen Ländern. Novell Client ist eine Marke von Novell, Inc.

Novell Cluster Services ist eine Marke von Novell, Inc.

SUSE ist eine eingetragene Marke der SUSE LINUX AG, eines Unternehmens der Novell Gruppe. ZENworks ist eine eingetragene Marke von Novell, Inc., in den USA und anderen Ländern.

#### **Marken von Drittanbietern**

Alle Marken von Drittanbietern sind Eigentum ihrer jeweiligen Inhaber.

## **Inhalts**

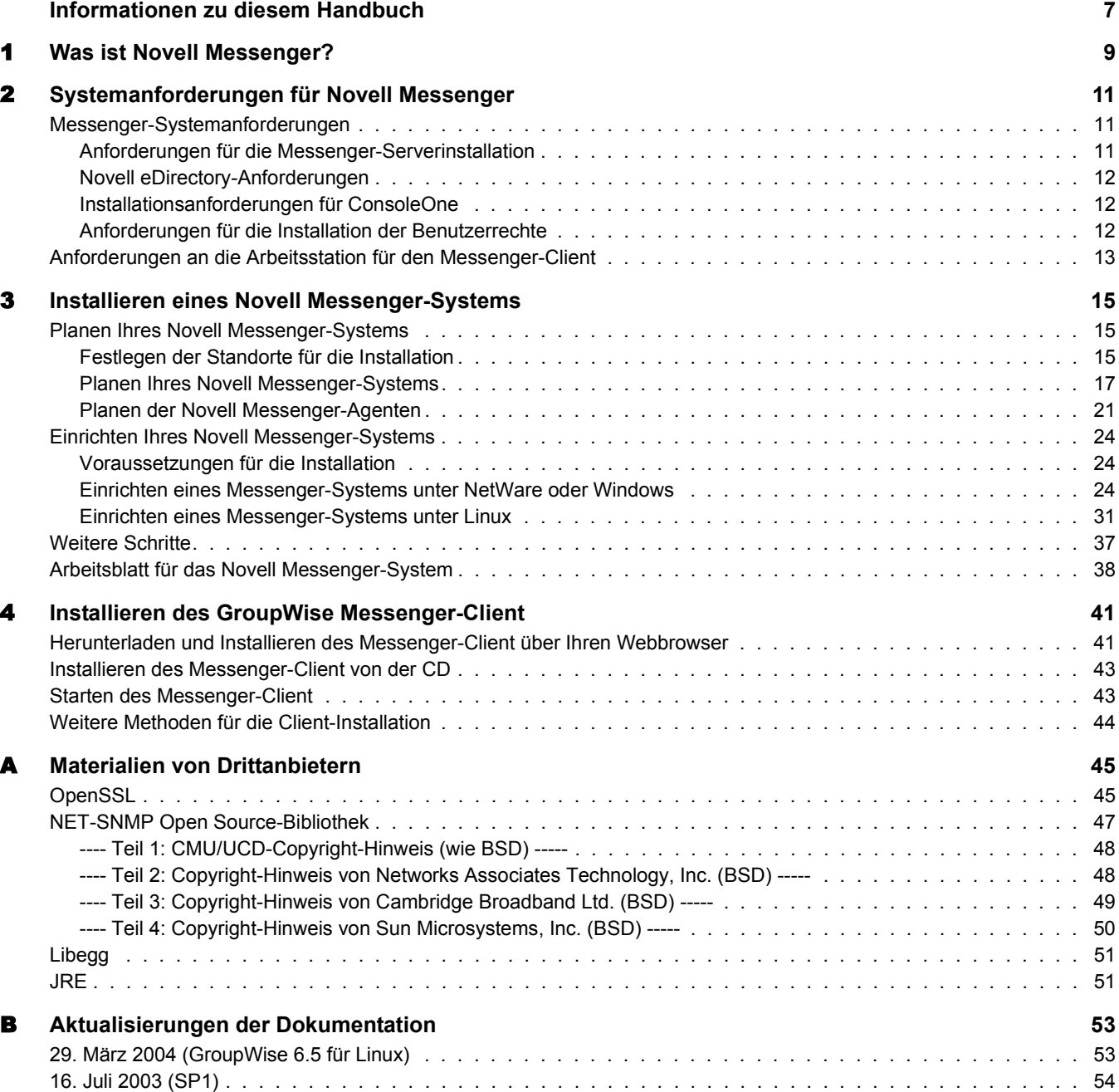

## <span id="page-6-0"></span>**Informationen zu diesem Handbuch**

Dieses Novell<sup>®</sup> Messenger 1.0-Installationshandbuch beschreibt die Einrichtung eines neuen Novell Messenger-Systems. Dieses Handbuch richtet sich an Netzwerkverwalter, die Messenger installieren und verwalten. Das Handbuch ist in folgende Abschnitte unterteilt:

- Kapitel 1, "Was ist Novell Messenger?", auf Seite 9
- Kapitel 2, "Systemanforderungen für Novell Messenger", auf Seite 11
- Kapitel 3, "Installieren eines Novell Messenger-Systems", auf Seite 15
- Kapitel 4, "Installieren des GroupWise Messenger-Client", auf Seite 41
- $\bullet$  Anhang A, "Materialien von Drittanbietern", auf Seite 45
- Anhang B, "Aktualisierungen der Dokumentation", auf Seite 53

#### **Zus‰tzliche Dokumentation**

Zus‰tzliches Messenger-Dokumentationsmaterial finden Sie im *Messenger 1.0 Administration Guide (Messenger 1.0-Verwaltungshandbuch)* auf der [Website zurNovell GroupWise](http://www.novell.com/documentation/lg/gw65)<sup>®</sup> 6.5-[Dokumentation](http://www.novell.com/documentation/lg/gw65) (http://www.novell.com/documentation/lg/gw65).

#### **Dokumentationskonventionen**

In dieser Dokumentation wird ein "Größer als"-Zeichen (>) verwendet, um verschiedene Aktionen innerhalb eines Schritts und Elemente in einem Querverweispfad voneinander zu trennen.

Ein Markensymbol ( $\mathbb{M}, \mathbb{R}$ , usw.) bezeichnet eine Marke von Novell. Ein Sternchen (\*) kennzeichnet eine Marke von Drittanbietern.

#### **Aktualisierungen der Dokumentation**

Die neueste Version des *Messenger 1.0-Installationshandbuchs* finden Sie auf der [Website zuNovell GroupWise 6.5](http://www.novell.com/documentation/lg/gw65) (http://www.novell.com/documentation/lg/gw65).

#### **Benutzerkommentare**

Wir freuen uns auf Ihre Anregungen und Kommentare zu diesem Handbuch und zur weiteren Messenger-Dokumentation. Sie erreichen uns per Email unter folgender Adresse: proddoc@novell.com.

# <span id="page-8-1"></span><span id="page-8-0"></span>1 **Was ist Novell Messenger?**

Novell<sup>®</sup> Messenger ist ein plattformübergreifendes Instant Messaging-Produkt für Unternehmen, das auf Novell eDirectory™ basiert. Das Messenger-System kann unter NetWare®, Linux\* oder Windows\* eingerichtet werden.

Messenger bietet unter anderem die folgenden Funktionen:

- Direktnachrichten in einer sicheren Umgebung senden (Benutzerbeglaubigung über eDirectory und SSL-Verschlüsselung von Nachrichten)
- Kontaktlisten erstellen und Benutzerinformationen über die Kontaktliste anzeigen (basierend auf den Benutzerinformationen, die bereits in eDirectory verfügbar sind)
- ! Anwesenheit von Benutzern anzeigen (beispielsweise Online, Belegt, Abwesend und Bereit)
- Anderen Benutzern den Status für Ihre Anwesenheit nicht anzeigen
- ! Benutzerdefinierte Statusangaben zum Definieren Ihrer Anwesenheit erstellen
- ! Teilnahme an Gespr‰chen mit mehreren Benutzern
- ◆ Persönliche Gespräche speichern
- ◆ Archiv mit Gesprächen auf Unternehmensebene erstellen und durchsuchen

Die serverseitige Komponente dieses Produkts ist Novell® Messenger. Die Komponente für den Client heißt Novell GroupWise Messenger, weil dieses Programm für das GroupWise-Produkt entsprechend angepasst wurde.

Ihr Messenger-System besteht aus drei Softwarekomponenten (Nachrichtenagent, Archivagent und das Messenger-Snapin für ConsoleOne®) sowie verschiedenen eDirectory-Objekten, in denen die Messenger-Konfigurationsinformationen gespeichert werden. Dieses *Messenger 1.0- Installationshandbuch* listet die Systemanforderungen auf und unterstützt Sie bei der Planung und Installation Ihres Messenger-Systems. Auflerdem wird die einfachste Methode zum Verteilen der GroupWise Messenger-Client-Software an die Benutzer erl‰utert. Im *Messenger 1.0 Administration Guide (Messenger 1.0-Verwaltungshandbuch)* wird Ihr Messenger-System detailliert beschrieben. Auflerdem erfahren Sie in diesem Verwaltungshandbuch, wie Sie das Messenger-System für Ihre Benutzer konfigurieren und verwalten können.

## <span id="page-10-3"></span><span id="page-10-0"></span>**22** Systemanforderungen für Novell Messenger

Dieser Abschnitt enthält die Hardware- und Software-Anforderungen für eine erfolgreiche Implementierung von Novell<sup>®</sup> Messenger.

- $\bullet$  "Messenger-Systemanforderungen" auf Seite 11
- "Anforderungen an die Arbeitsstation für den Messenger-Client" auf Seite 13

## <span id="page-10-1"></span>**Messenger-Systemanforderungen**

Vergewissern Sie sich vor der Installation von Novell Messenger, dass die folgenden Systemanforderungen für die Serverinstallation erfüllt sind:

- "Anforderungen für die Messenger-Serverinstallation" auf Seite 11
- "Novell eDirectory-Anforderungen" auf Seite 12
- "Installationsanforderungen für ConsoleOne" auf Seite 12
- "Anforderungen für die Installation der Benutzerrechte" auf Seite 12

#### <span id="page-10-4"></span><span id="page-10-2"></span>**Anforderungen für die Messenger-Serverinstallation**

 $\Box$  Eines der folgenden Serverbetriebssysteme:

- ◆ NetWare<sup>®</sup> 5.1 mit Support Pack 4 oder höher, NetWare 6.0 mit Support Pack 1 oder höher, NetWare 5.1 mit Novell Cluster Services™ Support Pack 3 oder höher oder NetWare 6 mit Novell Cluster Services Support Pack 1 oder höher
- ! SUSEÆ Standard Server 8, SUSE Enterprise Server 8, Red Hat\* Enterprise Linux 3 ES oder Red Hat Enterprise Linux AS
- Windows NT\* 4 Server (nicht unterstützt), Windows 2000 Server mit Support Pack 2 oder höher oder Windows 2000 Advanced Server mit Support Pack 3 und Microsoft\* Clustering Service

Die Messenger-Agenten sind extrem gut skalierbar. Wenn Sie ein grofles Messenger-System einrichten, können Sie den Nachrichtenagenten auf einem dedizierten Server mit einer Prozessorgeschwindigkeit von 1 bis 2 GHz und 1 GB RAM ausführen. Der Nachrichtenagent wurde entsprechend getestet und kann auf dieser Hardware problemlos 1000 aktive Gespräche unterstützen. Wenn davon ausgegangen wird, dass jeweils zwei Prozent der Messenger-Benutzer gleichzeitig kommunizieren, können Sie ein Messenger-System mit bis zu 50.000 Benutzern einrichten. Messenger wurde nicht mit einer so hohen Anzahl an Benutzern getestet. Sie können jedoch darauf vertrauen, dass eine sehr hohe Anzahl an Benutzern unterstützt wird.

#### <span id="page-11-3"></span><span id="page-11-0"></span>**Novell eDirectory-Anforderungen**

Wenn die Messenger-Agenten einen Direktzugriff auf NDS<sup>®</sup>/Novell eDirectory<sup>™</sup> verwenden sollen, muss NDS oder eDirectory auf dem NetWare- oder Linux-Server installiert sein, auf dem Sie die Messenger-Agenten einrichten. Im Falle von Windows Messenger-Agenten muss die IP-Adresse eines Servers angegeben werden, auf dem sich eine Reproduktion von NDS/eDirectory befindet.

Wenn die Messenger-Agenten LDAP für den Zugriff auf NDS/eDirectory verwenden sollen, muss NDS oder eDirectory nicht auf demselben Server mit den Messenger-Agenten installiert sein. Ihr LDAP-Server muss jedoch für NDS/eDirectory ausgeführt werden.

 $\Box$  Sie können eine der folgenden Versionen verwenden:

- NDS Version 8.78 oder höher für einen NetWare-Server
- eDirectory 8.6.2 oder höher für NetWare- und Linux-Server

GroupWise 6.5 für Linux enthält eDirectory 8.7.3 für Solaris\*, Linux und AIX\*

#### <span id="page-11-1"></span>**Installationsanforderungen für ConsoleOne**

 $\Box$  Zur Verwaltung des Messenger-Systems müssen Sie ConsoleOne<sup>®</sup> 1.3.6 oder höher für Linux oder ConsoleOne 1.3.4 oder höher für Windows verwenden. Weitere Informationen hierzu finden Sie unter "ConsoleOne" auf Seite 16.

#### <span id="page-11-2"></span>**Anforderungen für die Installation der Benutzerrechte**

- $\Box$  Sie benötigen folgende Rechte, um das Messenger-Installationsprogramm ausführen zu können:
	- ! Supervisor-Rechte ab dem Stammverzeichnis des Baums, um das eDirectory-Schema zu erweitern
	- Rechte zum Lesen und Erstellen für alle Container, in denen Messenger-Objekte erstellt werden
	- Datei-, Superuser- oder Verwalterrechte (je nach Betriebssystem) für den Server oder die Arbeitsstation, auf dem bzw. der das Messenger-Snapin für ConsoleOne und die Messenger-Agenten installiert werden
- $\Box$  Wenn Sie das Windows-Installationsprogramm von Messenger auf einer Windows-Arbeitsstation ausführen, ist Folgendes erforderlich:
	- Zugriff auf den eDirectory-Baum
	- ! Windows 2000-Arbeitsstation oder Windows NT 4-Arbeitsstation
	- Novell Client<sup>TM</sup>

## <span id="page-12-0"></span>Anforderungen an die Arbeitsstation für den Messenger-Client

- □ Sie können den Messenger Windows-Client (Novell GroupWise Messenger) auf den folgenden Arbeitsstationen installieren:
	- Windows 98, Windows NT 4.0 (nicht unterstützt), Windows 2000, Windows XP
- □ Sie können den plattformübergreifenden Messenger-Client auf den folgenden Arbeitsstationen installieren:
	- ! Red Hat 9 oder SUSE 9.0 Linux Desktop
	- Macintosh\* OS 10.3 (Panther)
- $\Box$  Darüber hinaus muss Java\* Runtime Environment (JRE) 1.4.2 oder höher für den plattformübergreifenden Messenger-Client unter Linux und Macintosh installiert werden. Auf der Download-Seite des Novell Messenger-Client erhalten Sie Gelegenheit, JRE während der Installation des plattformübergreifenden Messenger-Client zu installieren.

## <span id="page-14-3"></span><span id="page-14-0"></span>3 **Installieren eines Novell Messenger-Systems**

Die folgenden Abschnitte enthalten die Hintergrundinformationen und Installationsanweisungen, die Sie zur ordnungsgemäßen Implementierung Ihres Novell®-GroupWise-Systems benötigen.

- "Planen Ihres Novell Messenger-Systems" auf Seite 15
- "Einrichten Ihres Novell Messenger-Systems" auf Seite 24
- "Weitere Schritte" auf Seite 37
- "Arbeitsblatt für das Novell Messenger-System" auf Seite 38

### <span id="page-14-1"></span>**Planen Ihres Novell Messenger-Systems**

Das Installationsprogramm von Messenger unterstützt Sie bei der Installation Ihres Messenger-Systems. Das Installationsprogramm stellt auflerdem Informationen bereit, die Ihnen die Ausführung der einzelnen Schritte erleichtern.

Lesen Sie folgende Abschnitte beim Ausfüllen von "Arbeitsblatt für das Novell Messenger-System" auf Seite 38. In diesem Arbeitsblatt werden sämtliche Informationen aufgeführt, zu deren Eingabe Sie während der Ausführung des Installationsprogramms aufgefordert werden.

- "Festlegen der Standorte für die Installation" auf Seite 15
- . Planen Ihres Novell Messenger-Systems" auf Seite 17
- "Planen der Novell Messenger-Agenten" auf Seite 21

#### <span id="page-14-2"></span>**Festlegen der Standorte für die Installation**

Sie werden vom Installationsprogramm aufgefordert, Informationen zum NDS<sup>®</sup>- oder eDirectoryTM-Baum, in dem Sie Messenger-Objekte erstellen, sowie zu den Netzwerkserver-Pfaden einzugeben, in denen Sie Messenger-Verzeichnisse erstellen und Dateien installieren. Anhand der folgenden Abschnitte werden Sie auf die Bereitstellung der erforderlichen Informationen vorbereitet:

- "eDirectory" auf Seite 15
- "ConsoleOne" auf Seite 16

#### <span id="page-14-4"></span>**eDirectory**

Novell Messenger wird über eDirectory verwaltet, dem Verzeichnisdienst von Novell. Alle Komponenten und Benutzer von Novell Messenger werden in eDirectory über Objekte konfiguriert. Sie müssen sicherstellen, dass eDirectory in Ihrer Umgebung installiert ist. Weitere Informationen hierzu finden Sie unter "Novell eDirectory-Anforderungen" auf Seite 12.

#### **Erweitern des Schemas des eDirectory-Baums**

Das Installationsprogramm muss das Schema des eDirectory-Baums erweitern, in dem Sie Ihr Messenger-System erstellen möchten. Da sich alle Objekte in einem Messenger-System im selben eDirectory-Baum befinden müssen, muss nur ein Baum erweitert werden.

#### **ARBEITSBLATT**

Geben Sie unter [Eintrag 4: Baumname](#page-37-1) den eDirectory-Baum ein, in dem Sie die Messenger-Objekte erstellen möchten.

#### <span id="page-15-1"></span><span id="page-15-0"></span>**ConsoleOne**

Die Verwaltung von Messenger erfolgt über ConsoleOne<sup>®</sup>. Bei der Installation von Messenger werden die Snapin-Dateien des Messenger-Systems in eine vorhandene ConsoleOne-Installation kopiert. Durch die Snapin-Dateien des Messenger-Systems wird die Funktionalität von ConsoleOne so erweitert, dass Sie Messenger verwalten können. Je nach Plattform müssen hierbei unterschiedliche Punkte berücksichtigt werden:

• NetWare und Windows: Unter NetWare<sup>®</sup> oder Windows müssen Sie für ein Messenger-System festlegen, welcher ConsoleOne-Standort zum Verwalten von Messenger verwendet werden soll. Hierbei kann es sich um einen ConsoleOne-Standort auf einem Netzwerkserver oder auf einer lokalen Arbeitsstation handeln. ConsoleOne 1.3.4 ist auf der *Novell GroupWise Messenger*-CD enthalten. Sie können somit gegebenenfalls Ihre ConsoleOne-Version entsprechend aktualisieren. Wenn Sie ConsoleOne auf einer lokalen Arbeitsstation verwenden möchten, müssen Sie die Messenger-Installation von dieser Arbeitsstation aus durchführen.

Hinweis: Bei einem Messenger-System unter NetWare können Sie ConsoleOne nicht zur Verwaltung von Messenger an der NetWare-Serverkonsole ausführen. Die Messenger-System-Snapins für ConsoleOne können in dieser Umgebung nicht ausgeführt werden.

! **Linux:** Bei einem Messenger-System unter Linux muss ConsoleOne bereits installiert sein, bevor Sie das Messenger-System einrichten. GroupWise 6.5 für Linux enthält eDirectory 8.7.3 für Solaris\*, Linux und AIX\*. Über dieses Programm können Sie ConsoleOne installieren. ConsoleOne wird in der Regel im Verzeichnis /usr/ConsoleOne installiert. Stellen Sie sicher, dass ConsoleOne auf dem Linux-Server installiert wird, auf dem Sie Ihr Messenger-System erstellen möchten.

#### **ARBEITSBLATT**

Geben Sie unter [Eintrag 14: Verwaltungskonfiguration](#page-39-0) an, ob Ihre ConsoleOne-Installation aktualisiert werden soll. Geben Sie auch den Pfad zum ConsoleOne-Softwareverzeichnis an.

Sie können nach der ersten Messenger-Installation gegebenenfalls ConsoleOne und das Messenger-Snapin an zusätzlichen Standorten einrichten.

#### <span id="page-16-0"></span>**Planen Ihres Novell Messenger-Systems**

Ihr Novell Messenger-System ist eine Auflistung von eDirectory-Objekten, auf die die Messenger-Agenten zugreifen müssen. Außerdem benötigen die Messenger-Agenten Zugriff auf alle Benutzerobjekte in Ihrem Messenger-System. Sie können mithilfe der folgenden Abschnitte ermitteln, wie Sie Ihr Messenger-System in eDirectory implementieren:

- "Standort für das Messenger-System" auf Seite 17
- "Standort für Messenger-Benutzer" auf Seite 17
- . Directory-Zugriff und Beglaubigung" auf Seite 18
- "Sicherheit für das Messenger-System" auf Seite 20

#### <span id="page-16-1"></span>**Standort für das Messenger-System**

Sie können das Messenger-System in einem beliebigen Kontext in Ihrem eDirectory-Baum (mit Ausnahme des Stamms) erstellen. Der Messenger-Systemcontainer enth‰lt Serverobjekte, Agentenobjekte, Richtlinienobjekte, Bereichsprofilobjekte, LDAP-Profilobjekte und Hostobjekte.

Der Standardname des Objekts, das Ihr Messenger-System darstellt, lautet MessengerService. Der Name des Standardobjekts für den Server, auf dem Sie die Messenger-Agenten installieren, ist der DNS-Hostname des Servers mit dem Suffix SERVER. Sie können diese Objektnamen gegebenenfalls ‰ndern.

#### **ARBEITSBLATT**

Geben Sie unter [Eintrag 5: Messenger-Systemkontext](#page-37-2) den eDirectory-Kontext an, in dem das Messenger-System erstellt werden soll. Vergewissern Sie sich, dass der Kontext in Ihrem eDirectory-Baum vorhanden ist.

Geben Sie unter [Eintrag 6: Messenger-Systemobjekte](#page-37-3) alternative Namen für das Messenger-System und die Serverobjekte an, wenn Sie die Standardnamen nicht verwenden möchten.

Nachdem Sie die Installation Ihres Messenger-Systems abgeschlossen haben, wird in eDirectory folgende Struktur erstellt:

MessengerService 由 **I** HostContainer **E**-© LDAPContainer 白 YouicyContainer **E** PRV-GWSERVER 由 [o] ScopeContainer

Diese Objekte werden unter "Understanding Your Novell Messenger System" (Erläuterungen zu Ihrem Novell Messenger-System) im *Messenger 1.0 Administration Guide* (Messenger 1.0- Verwaltungshandbuch) beschrieben.

#### <span id="page-16-2"></span>**Standort für Messenger-Benutzer**

Die Messenger-Agenten durchsuchen eDirectory, um Informationen zu Benutzern abzurufen. Sie können während der Installation mehrere eDirectory-Kontexte angeben, in denen sich die Benutzerobjekte befinden. Sie können gegebenenfalls Unterkontexte einbeziehen. Die Liste der von Ihnen zur Verfügung gestellten Kontexte definiert den anfänglichen Umfang Ihres Messenger-Systems.

Die in diesen Kontexten befindlichen Benutzerobjekte bilden einen Bestandteil Ihres Messenger-Systems. Die zugehörigen Benutzer können miteinander über den GroupWise Messenger-Client kommunizieren. Die Benutzerobjekte außerhalb dieser Kontexte bilden keinen Bestandteil Ihres Messenger-Systems. Die zugehörigen Benutzer dieser Objekte können GroupWise Messenger nicht verwenden.

Hinweis: Objekte für externe GroupWise-Einheiten werden nicht wie Benutzerobjekte behandelt und bilden auch keinen Bestandteil Ihres Messenger-Systems.

#### **ARBEITSBLATT**

Geben Sie unter [Eintrag 10: Benutzerkonfiguration](#page-38-0) die eDirectory-Kontexte an, in denen sich die Benutzerobjekte befinden.

Das Installationsprogramm erstellt anhand der während der Installation angegebenen Informationen ein Bereichsprofilobjekt in Ihrem Messenger-System. Wenn Sie die Eigenschaften für dieses Objekt im Baum öffnen, werden die während der Installation angegebenen Kontexte angezeigt. Sie können den Bereich Ihres Messenger-Systems nach der Installation ändern. Weitere Informationen hierzu finden Sie unter "Adding Users to Your Messenger System" (Benutzer zu Ihrem Messenger-System hinzufügen) im Kapitel "Managing GroupWise Messenger Client Users" (Verwalten der Benutzer des GroupWise Messenger-Client) im *Messenger 1.0 Administration Guide* (Messenger 1.0-Verwaltungshandbuch) beschrieben.

#### <span id="page-17-0"></span>**eDirectory-Zugriff und Beglaubigung**

Messenger ist eine verzeichnisbasierte Anwendung. Informationen zur Konfiguration des Messenger-Agenten sowie die Benutzerinformationen und Einstellungen werden in eDirectory gespeichert. Sie haben die Auswahl zwischen zwei verschiedenen Methoden des eDirectory-Zugriffs:

- **◆ Direktzugriff:** Die Messenger-Agenten können sich direkt bei eDirectory anmelden, um die benˆtigten Informationen abzurufen. Ein Vorteil des Direktzugriffs ist der schnelle Zugriff auf eine lokale eDirectory-Reproduktion.
- LDAP-Zugriff: Die Messenger-Agenten können für den Zugriff auf eDirectory über einen LDAP-Server konfiguriert werden. Der LDAP-Zugriff hat unter anderem den Vorteil, dass die NetWare-Agenten im geschützten Modus ausgeführt werden können. Außerdem besteht ein sicherer Zugriff auf eine Remote-eDirectory-Reproduktion mit SSL-Verschlüsselung.

#### **ARBEITSBLATT**

Geben Sie unter [Eintrag 8: Verzeichniszugriff](#page-38-0) an, ob die Messenger-Agenten den Direktzugriff oder LDAP-Zugriff auf eDirectory verwenden sollen.

Wenn Sie die Messenger-Agenten auf einem Windows- oder Linux-Server installieren, geben Sie die IP-Adresse einer eDirectory-Reproduktion an. Wenn Sie die Messenger-Agenten auf einem NetWare-Server installieren, müssen Sie diese Informationen nicht angeben, weil sich eine eDirectory-Reproduktion auf dem NetWare-Server befindet.

Wenn Sie den LDAP-Zugriff verwenden möchten, geben Sie den Hostnamen und die Anschlussnummer an, über die die Messenger-Agenten mit dem LDAP-Server kommunizieren können. Die Standardanschlussnummer lautet 389.

Die ursprüngliche, von Ihnen während der Installation festgelegte Methode für den Zugriff auf eDirectory bestimmt, wie die Messenger-Agenten auf eDirectory zugreifen, um ihre Konfigurationsinformationen abzurufen. Darüber hinaus wird durch diese Methode festgelegt, wie der Nachrichtenagent auf eDirectory zugreift, wenn sich Messenger-Benutzer zum Beispiel bei Messenger anmelden, nach Kontakten suchen oder Gespräche einleiten. Zusätzliche Methoden für den Verzeichniszugriff können nach der Installation konfiguriert werden. Weitere Informationen hierzu finden Sie unter "Customizing eDirectory Access for Users" (eDirectory-Zugriff für Benutzer anpassen) im *Messenger 1.0 Administration Guide* (Messenger 1.0-Verwaltungshandbuch) beschrieben.

Sie müssen während der Installation einen Benutzernamen und ein Passwort für eDirectory angeben. Diese Angaben werden von den Messenger-Agenten für den Zugriff auf eDirectory verwendet. Die einfachste Mˆglichkeit besteht darin, dass sie sich als Benutzer mit Verwalterrechten anmelden.

Wenn Sie nicht möchten, dass sich die Messenger-Agenten bei eDirectory als Verwalter anmelden, müssen Sie einen eDirectory-Benutzer einrichten, der bestimmte Anforderungen erfüllt. Sie lauten wie folgt:

- Der Benutzer muss den Messenger-Agenten über die eDirectory-Zugriffsmethode verfügbar sein, die Sie ausgewählt haben ("Direkt" oder "LDAP")
- ! Der Benutzer muss ein Trustee Ihres Messenger-Systemobjekts (standardm‰flig MessengerService) sein und folgende Rechte als Trustee haben, um Zugriff auf Messenger-Agentenobjekte zu erhalten:

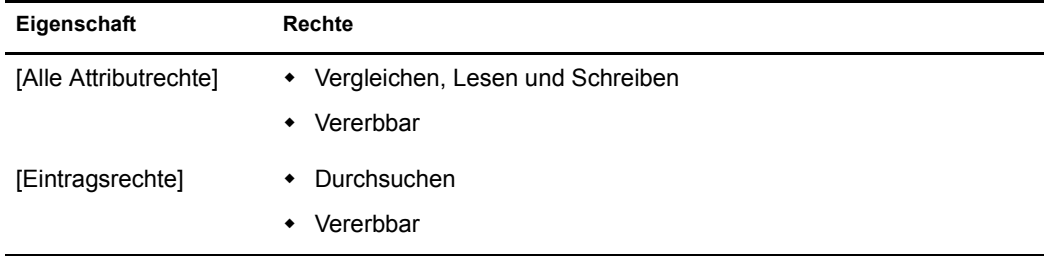

! Der Benutzer muss ein Trustee des eDirectory-Baumobjekts oder des Containerobjekts der höchsten Ebene sein, das alle Benutzerobjekte Ihres Messenger-Systems enthält. Außerdem benötigt der Benutzer folgende Rechte als Trustee, um auf Benutzerobjekte zugreifen zu können:

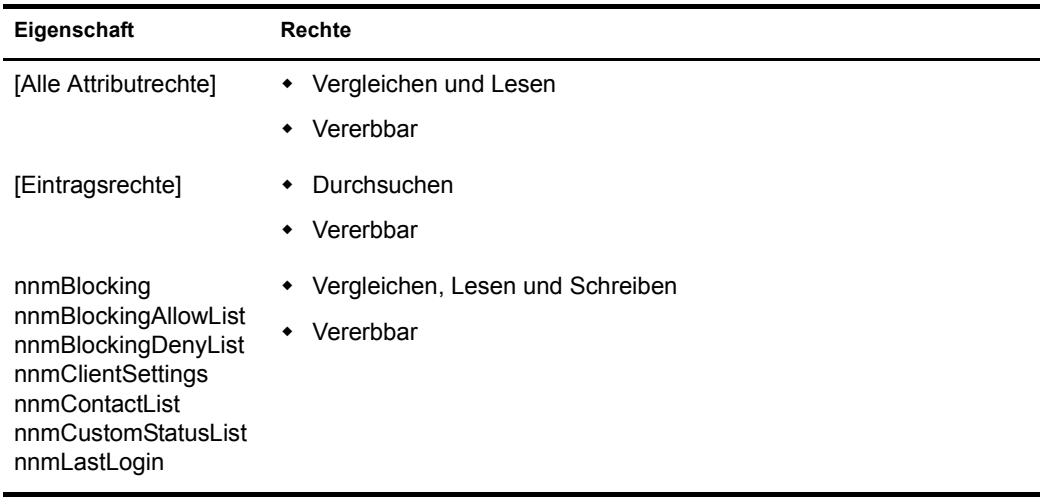

Ohne ausreichende Rechte auf das Messenger-Systemobjekt erhalten die Messenger-Agenten keinen Zugriff auf ihre Konfigurationsinformationen in eDirectory. Ohne ausreichende Rechte auf Benutzerobjekte erhält der Nachrichtenagent keinen Zugriff auf die Kontaktlisten der Benutzer bzw. auf die GroupWise Messenger-Client-Einstellungen und anderen Benutzerinformationen.

#### **ARBEITSBLATT**

Geben Sie unter [Eintrag 9: Verzeichnisbeglaubigung](#page-38-1) den Benutzernamen und das Passwort ein, damit sich die Messenger-Agenten über diese Angabe bei eDirectory mit den erforderlichen Rechten beglaubigen können.

Genaue Anweisungen zum Einrichten der erforderlichen Rechte finden Sie unter "Assigning Required Rights for eDirectory Access<sup>"</sup> (Erforderliche Rechte für den eDirectory-Zugriff zuweisen) im Kapitel "Managing GroupWise Messenger Client Users" (Verwalten der Benutzer des GroupWise Messenger-Client) im *Messenger 1.0 Administration Guide* (Messenger 1.0- Verwaltungshandbuch) beschrieben.

#### <span id="page-19-0"></span>**Sicherheit für das Messenger-System**

Standardmäßig ist die Kommunikation zwischen den Messenger-Agenten und eDirectory, zwischen dem Nachrichtenagenten und den GroupWise Messenger-Clients sowie zwischen dem Nachrichtenagenten und dem Archivagenten nicht sicher. Informationen von eDirectory und Nachrichten, die zwischen GroupWise Messenger-Benutzern bzw. zwischen dem Nachrichtenagenten und dem Archivagenten übergeben werden, sind nicht verschlüsselt. Im Messenger-Archiv gespeicherte Nachrichten werden vom Archivagenten verschlüsselt, sobald diese archiviert werden.

Wenn Sie die SSL-Verschlüsselung zwischen den Messenger-Agenten und eDirectory aktivieren möchten, müssen Sie den LDAP-Zugriff (und nicht den Direktzugriff) auf eDirectory verwenden. Die Messenger-Agenten dürfen nicht mit dem Standard-LDAP-Anschluss 389, sondern müssen mit dem LDAP-Server auf dem LDAP-SSL-Anschluss 636 kommunizieren.

Um die Sicherheit zwischen den Messenger-Agenten und eDirectory zu erhöhen, während Sie den LDAP-Zugriff verwenden, können Sie das Stammzertifikat für den Server referenzieren, auf dem sich die eDirectory-Reproduktion befindet, auf die die Agenten zugreifen. Das Stammzertifikat heiflt in der Regel ROOTCERT.DER. Dieses Zertifikat befindet sich auf einem NetWare-Server im Verzeichnis SYS:\PUBLIC. Das Stammzertifikat wird auf einem Linux- oder Windows-Server nach der Installation von eDirectory zu einem vom Benutzer angegebenen Standort exportiert. Wenn Sie kein Stammzertifikat angeben, müssen Sie Ihren LDAP-Server so konfigurieren, dass unverschlüsselte Passwörter akzeptiert werden.

Um die SSL-Verschlüsselung zwischen dem Nachrichtenagenten und den GroupWise Messenger-Clients sowie zwischen dem Nachrichtenagenten und dem Archivagenten zu aktivieren, muss eine öffentliche Zertifikatsdatei sowie ein privater Schlüssel auf Ihrem System verfügbar sein.

#### **ARBEITSBLATT**

Geben Sie unter [Eintrag 8: Verzeichniszugriff](#page-38-0) 636 als LDAP-Anschlussnummer an. Sie können optional auch den vollständigen Pfad zum Stammzertifikat angeben.

Geben Sie unter [Eintrag 14: Sicherheitskonfiguration](#page-39-1) den vollständigen Pfad zur öffentlichen Zertifikatsdatei, zu Ihrer Schlüsseldatei für den privaten Schlüssel (wenn diese getrennt von der Zertifikatsdatei geführt wird) sowie das Passwort für den privaten Schlüssel an.

Wenn Sie noch nicht mit SSL vertraut sind bzw. SSL auf Ihrem System noch nicht eingerichtet ist, können Sie nach der Installation die SSL-Sicherheit zu Ihrem Messenger-System hinzufügen. Weitere Informationen hierzu finden Sie unter "Establishing Messaging Security with SSL Encryption" (Nachrichtensicherheit mit SSL-Verschlüsselung einrichten) im Kapitel "Managing the Messaging Agent<sup>\*</sup> (Den Nachrichtenagenten verwalten) im *Messenger 1.0 Administration Guide* (Messenger 1.0-Verwaltungshandbuch) beschrieben.

#### <span id="page-20-0"></span>**Planen der Novell Messenger-Agenten**

Ihr Novell Messenger-System kann zwei Agenten enthalten:

- **\* Nachrichtenagent:** Das Messenger-System benötigt genau einen Nachrichtenagenten. Der GroupWise Messenger-Client unterhält eine laufende Kommunikation mit dem Nachrichtenagenten, um Nachrichten abzufragen, die Anwesenheit festzustellen und nach Benutzern zu suchen, die der Messenger-Kontaktliste hinzugefügt werden können. Der Nachrichtenagent verwaltet auch die Warteschlange für die zu archivierenden Gespräche.
- \* Archivagent: Wenn Sie die Archivierung aktivieren möchten, benötigt das Messenger-System genau einen Archivagenten, wenn dies von einem berechtigten Messenger-Benutzer angefordert wird.

Anhand der folgenden Abschnitte werden Sie auf die Bereitstellung der Informationen vorbereitet, die bei der Installation der Messenger-Agenten erforderlich sind: Je nach Betriebssystem, unter dem die Installation durchgeführt wird, gelten jedoch manche der Optionen möglicherweise nicht:

- $\bullet$  "Agentenplattform" auf Seite 21
- "Standort für die Agentensoftware" auf Seite 21
- "Netzwerkadresse und Anschlüsse für den Agenten" auf Seite 22
- "Clustering-Option für die NetWare Messenger-Agenten" auf Seite 22
- "Windows-Serveroptionen für die Windows Messenger-Agenten" auf Seite 23

#### <span id="page-20-1"></span>**Agentenplattform**

Die Agenten stehen als NetWare NLM™-Programme, ausführbare Linux-Dateien und ausführbare Windows-Dateien zur Verfügung.

#### **ARBEITSBLATT**

W‰hlen Sie unter [Eintrag 1: Serverinformationen](#page-37-4) den Typ der Agenten (NetWare, Linux oder Windows) aus, den Sie installieren möchten.

#### <span id="page-20-2"></span>**Standort für die Agentensoftware**

Unter NetWare oder Windows können Sie angeben, wo die Messenger-Agenten installiert werden sollen. Sie werden standardm‰flig unter *Laufwerk*:\novell\nm installiert, wobei *Laufwerk* den zugeordneten Laufwerkbuchstaben aus der Sicht des Windows-Computers darstellt, auf dem das Messenger-Installationsprogramm ausgeführt wird.

Hinweis: Wenn Sie unter NetWare installieren, können Sie in Pfaden keine langen Dateinamen verwenden.

Unter Linux werden die Messenger-Agenten stets im Verzeichnis /opt/novell/messenger/bin installiert.

#### **ARBEITSBLATT**

Geben Sie unter [Eintrag 3: Installationspfad](#page-37-5) den vollständigen Pfad zu dem Verzeichnis an, in dem Sie die Software für den Windows- oder NetWare-Messenger-Agenten installieren möchten. Falls das Verzeichnis noch nicht besteht, wird es erstellt.

#### <span id="page-21-0"></span>Netzwerkadresse und Anschlüsse für den Agenten

Das Installationsprogramm für Messenger ruft die IP-Adresse und den DNS-Hostnamen des Servers, auf dem Sie die Messenger-Agenten installieren möchten, anhand des von Ihnen angegebenen Standorts für die Agentensoftware ab. Wenn der Server mehrere zugehörige IP-Adressen und DNS-Hostnamen hat, kˆnnen Sie verschiedene Informationen angeben, die vom Installationsprogramm automatisch abgerufen werden.

Das Installationsprogramm ruft nicht nur die Informationen für die IP-Adresse und den DNS-Hostnamen ab, sondern bestimmt außerdem die Anschlüsse, über die bei den Messenger-Agenten Service-Anforderungen eingehen. Standardmäßig überwacht der Nachrichtenagent den Client/ Server-Anschluss 8300 auf GroupWise Messenger-Client-Anforderungen. Dies bedeutet, dass Gespräche über den Anschluss 8300 abgewickelt werden. Standardmäßig überwacht der Archivagent den Client/Server-Anschluss 8310 in Bezug auf Messenger-Client-Anforderungen. Dies bedeutet, dass Suchvorgänge im Archiv über den Anschluss 8310 abgewickelt werden. Wenn bereits die Standardanschlussnummer auf dem Server verwendet wird, w‰hlen Sie eine andere Anschlussnummer aus.

#### **ARBEITSBLATT**

Geben Sie unter [Eintrag 12: Serveradresse](#page-38-2) die IP-Adresse oder den DNS-Hostnamen des Servers an, auf dem Sie die Messenger-Agenten installieren möchten. Wenn die Standardanschlussnummern auf dem Server bereits vergeben sind, geben Sie eindeutige Anschlussnummern für die Messenger-Agenten an.

#### <span id="page-21-1"></span>**Clustering-Option für die NetWare Messenger-Agenten**

Novell Cluster Services™ ist ein Server-Clustering-System, das eine hohe Verfügbarkeit und die problemlose Verwaltung von wichtigen Netzwerkressourcen gewährleistet. Hierzu gehören Anwendungen (beispielsweise der Nachrichtenagent und der Archivagent) und Volumes (auf denen sich Messenger-Warteschlangen und das Archiv befinden). Novell Cluster Services unterstützt Failover, Failback und die Migration einzeln verwalteter Cluster-Ressourcen.

Die NetWare Messenger-Agenten können so konfiguriert werden, dass sie von der fehlertoleranten Umgebung von Novell Cluster Services profitieren. Das Installationsprogramm fügt den Schalter /cluster zu den Startup-Dateien für den Messenger-Agenten hinzu. Dadurch werden die Messenger-Agenten angewiesen, den virtuellen Servernamen des Clusters anstelle des speziellen Servernamens zu verwenden, der in den Pfadnamen enthalten ist, die über die Eigenschaften des Agentenobjekts in eDirectory oder über die Startup-Schalter abgerufen werden.

#### **ARBEITSBLATT**

Geben Sie unter Eintrag 13: Konfigurieren der GroupWise-Agenten für Clustering an, ob Sie die NLM-Agenten für Clustering konfigurieren möchten.

Weitere Informationen hierzu finden Sie unter "Implementing Messenger in a Novell Cluster" (Implementieren von Messenger in einem Novell Cluster) in "Novell Cluster Services" im GroupWise 6.5 Interoperability Guide (GroupWise 6.5-Interoperabilitätshandbuch).

Sie können Ihr Messenger-System auch in einem Microsoft-Cluster einrichten. Informationen hierzu finden Sie unter "Implementing Messenger in a Microsoft Cluster" (Implementieren von Messenger in einem Microsoft-Cluster) in "Microsoft Clustering Services" im *GroupWise 6.5 Interoperability Guide* (GroupWise 6.5-Interoperabilitätshandbuch).

#### <span id="page-22-0"></span>**Windows-Serveroptionen für die Windows Messenger-Agenten**

Sie können die Windows Messenger-Agenten als Windows-Anwendungen oder als Windows-Dienste ausführen. Wenn Sie die Agenten als Windows-Dienste ausführen möchten, können Sie diese entweder unter einem bestimmten Windows-Benutzerkonto oder unter dem lokalen Systemkonto (ohne Benutzername und Passwort) ausführen. Wie bei allen Windows-Diensten können auch die Agenten bei jedem Start des Windows-Servers automatisch oder manuell gestartet werden.

#### **ARBEITSBLATT**

Wählen Sie unter [Eintrag 2: Windows-Serveroptionen](#page-37-6) die Option Agenten als Windows-Dienste installieren aus, wenn Sie die Messenger-Agenten als Windows-Dienste ausführen möchten.

Wenn die Agenten als Windows-Dienste ausgeführt werden sollen, notieren Sie unter Eintrag 8: [Windows-Dienst-Optionen](#page-38-3) das Konto, unter dem die Agenten ausgeführt werden sollen (es sei denn, sie werden unter dem lokalen Systemkonto ausgeführt), und gegebenenfalls das Passwort für das Konto. Geben Sie auflerdem an, ob der Dienst automatisch oder manuell gestartet werden soll.

Wenn Sie zur Überwachung der Agenten ein Simple Network Management Protocol-(SNMP-)Verwaltungsprogramm verwenden möchten, beispielsweise die Komponente Management and Monitoring Services von Novell ZENworks<sup>®</sup> für Server, müssen zusätzlich zur Windows Messenger-Agentensoftware einige SNMP-Komponenten installiert werden.

#### **ARBEITSBLATT**

Aktivieren Sie unter [Eintrag 2: Windows-Serveroptionen](#page-37-6) die Option SNMP für die Messenger-Agenten installieren und konfigurieren, wenn Sie ein SNMP-Verwaltungsprogramm verwenden möchten.

Wenn diese Option während der Installation abgeblendet ist, wurde der SNMP-Service auf dem Windows-Server, auf dem Sie derzeit die Messenger-Agenten installieren, nicht eingerichtet. Wenn Sie die Agenten von einem SNMP-Verwaltungsprogramm aus überwachen möchten, muss der SNMP-Service aktiviert sein, da Sie andernfalls diese Option nicht auswählen können. Informationen zum Einrichten von SNMP auf einem Windows-Server finden Sie unter "Using SNMP Monitoring Programs" (SNMP-Überwachungsprogramme verwenden) im Kapitel "Managing the Messaging Agent" (Den Nachrichtenagenten verwalten) im *Messenger 1.0 Administration Guide* (Messenger 1.0-Verwaltungshandbuch) beschrieben.

## <span id="page-23-3"></span><span id="page-23-0"></span>**Einrichten Ihres Novell Messenger-Systems**

Sie sollten den Abschnitt "Planen Ihres Novell Messenger-Systems" auf Seite 15 bereits gelesen und das [Arbeitsblatt](#page-37-0) verwendet wird. Folgende Abschnitte führen Sie durch den Installationsvorgang:

- "Voraussetzungen für die Installation" auf Seite 24
- "Einrichten eines Messenger-Systems unter NetWare oder Windows" auf Seite 24
- "Einrichten eines Messenger-Systems unter Linux" auf Seite 31

Wichtig: Wenn Sie Ihr Novell Messenger-System in einem Cluster einrichten, sollten Sie den entsprechenden Abschnitt im *GroupWise 6.5 Interoperability Guide* (GroupWise 6.5-Interoperabilit‰tshandbuch) lesen, bevor Sie mit der Installation von Novell Messenger beginnen:

- "Implementing Messenger in a Novell Cluster" (Implementieren von Messenger in einem Novell Cluster) in "Novell Cluster Services"
- "Implementing Messenger in a Microsoft Cluster" (Implementieren von Messenger in einem Microsoft-Cluster) in "Microsoft Clustering Services"

#### <span id="page-23-1"></span>**Voraussetzungen f¸r die Installation**

Bevor Sie das Messenger-Installationsprogramm starten, vergewissern Sie sich, dass Ihr System auf die gewünschte Messenger-Systemkonfiguration entsprechend vorbereitet wurde:

- ! Vergewissern Sie sich, dass das Containerobjekt dort vorhanden ist, wo das Messenger-System erstellt werden soll.
- ! Wenn die Messenger-Agenten den LDAP-Zugriff auf eDirectory verwenden sollen und Sie kein Stammzertifikat angeben, vergewissern Sie sich, dass der LDAP-Server unverschlüsselte Passwörter unterstützt. Überprüfen Sie in ConsoleOne die Eigenschaften für das LDAP-Serverobjekt. Abh‰ngig von Ihrer eDirectory-Version muss die Option zum Zulassen von unverschlüsselten Passwörtern aktiviert bzw. die Option für SSL/TSL deaktiviert sein.
- ! Wenn Sie die Windows Messenger-Agenten als Windows-Dienste installieren und nicht unter dem lokalen Systemkonto ausführen möchten, vergewissern Sie sich, dass das gewünschte Konto auf dem Windows-Server erstellt wurde.
- ! Vergewissern Sie sich, dass Sie bei der Arbeitsstation oder dem Server unter Windows, auf der/dem das Messenger-Installationsprogramm ausgeführt werden soll, als Verwalter für den eDirectory-Baum angemeldet sind, in dem das Messenger-System erstellt werden soll. Wenn Sie die Nachrichtenagenten auf einem Windows-Server installieren, müssen Sie das Installationsprogramm auf diesem Server ausführen.

Befolgen Sie die Setup-Anleitungen für die Plattform, auf der Sie Ihr Messenger-System erstellen:

- "Einrichten eines Messenger-Systems unter NetWare oder Windows" auf Seite 24
- "Einrichten eines Messenger-Systems unter Linux" auf Seite 31

#### <span id="page-23-2"></span>**Einrichten eines Messenger-Systems unter NetWare oder Windows**

- "Starten des Messenger-Installationsprogramms" auf Seite 25
- "Erstellen Ihres Messenger-Systems" auf Seite 25
- "Installieren der Messenger-Software" auf Seite 30

#### <span id="page-24-0"></span>**Starten des Messenger-Installationsprogramms**

- 1 Legen Sie die *Novell GroupWise Messenger*-CD in eine Windows-Arbeitsstation oder einen Windows-Server ein.
- **2** Klicken Sie auf Start  $>$  Ausführen.
- 3 Geben Sie *d*: \setup.exe (wobei *d* für Ihr CD-Laufwerk steht) ein, um die Hauptseite für die Installation von Novell Messenger aufzurufen.

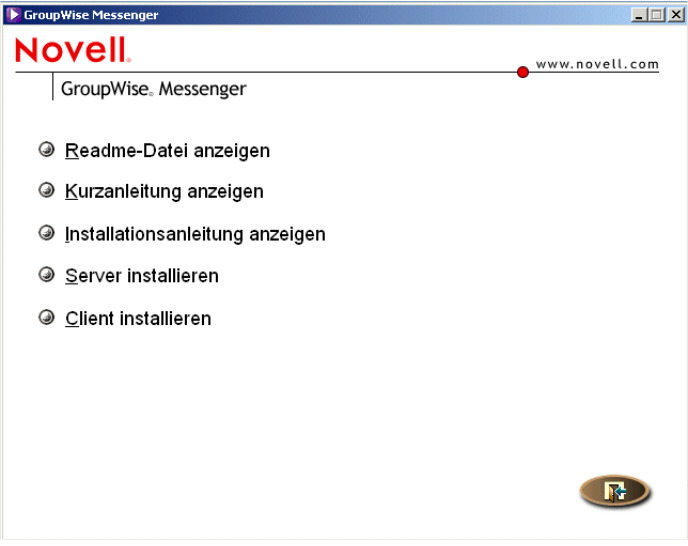

- 4 Klicken Sie auf den Befehl zum Installieren des Servers.
- 5 Wählen Sie die Sprache, in der das Installationsprogramm ausgeführt werden soll, und klicken Sie anschlieflend auf OK.
- 6 Klicken Sie auf Ja, um dem Lizenzvertrag zuzustimmen.
- 7 Fahren Sie mit "Erstellen Ihres Messenger-Systems" auf Seite 25 fort.

#### <span id="page-24-1"></span>**Erstellen Ihres Messenger-Systems**

Auf der Seite Installationsoptionen können Sie festlegen, welche Installationsart ausgeführt werden soll.

Sie können während des Installationsvorgangs das *Installationshandbuch* aufrufen, indem Sie unten auf der Seite des Installationsprogramms auf die entsprechende Schaltfläche klicken.

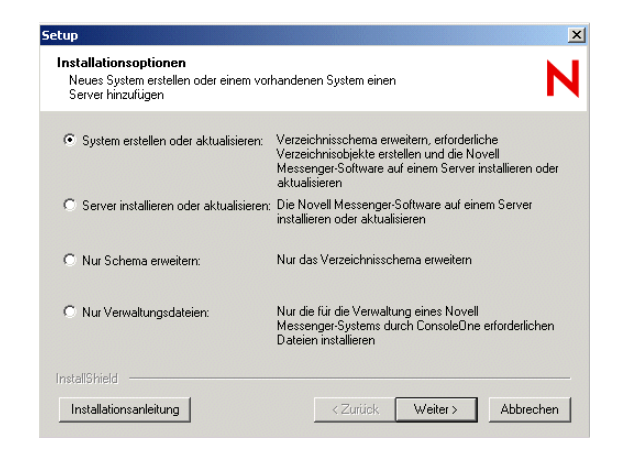

1 W‰hlen Sie die Option zum Erstellen oder Aktualisieren eines Systems und klicken Sie anschlieflend auf Weiter, um die Seite Serverinformationen aufzurufen.

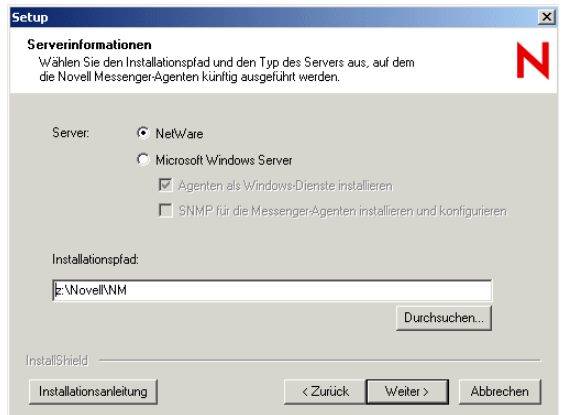

- 2 Wählen Sie NetWare oder Microsoft Windows Server.
- 3 Wenn Sie Microsoft Windows Server ausgewählt haben, legen Sie die Windows-Serveroptionen entsprechend [Eintrag 2](#page-37-6) auf dem [Arbeitsblatt](#page-37-0) fest.
- 4 Navigieren Sie zu dem gewünschten Verzeichnis für die Installation der Messenger-Agenten oder geben Sie den Verzeichnispfad ein (siehe [Eintrag 3](#page-37-5) auf dem [Arbeitsblatt\)](#page-37-0). Klicken Sie dann auf Weiter, um die Seite Sicherheitskonfiguration aufzurufen.

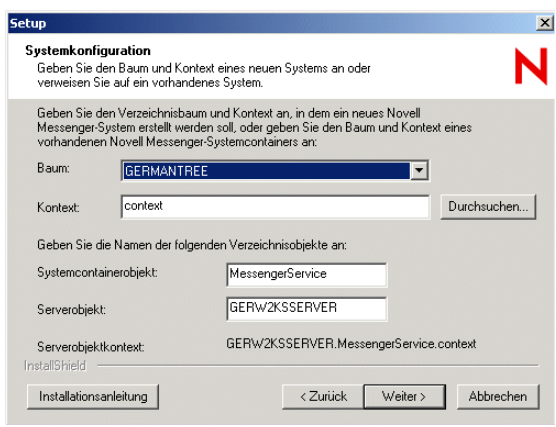

5 Geben Sie die Informationen für die Konfiguration des Messenger-Systems entsprechend [Eintrag 4](#page-37-1) bis [Eintrag 6](#page-37-3) auf dem [Arbeitsblatt](#page-37-0) an. Klicken Sie dann auf Weiter, um die Seite Installation der Komponenten aufzurufen.

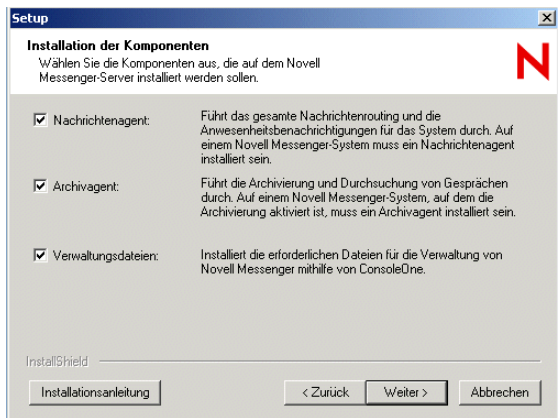

6 Vergewissern Sie sich, dass alle Komponenten für die erste Messenger-Installation ausgewählt sind, und klicken Sie anschließend auf Weiter.

Wenn Sie die Windows Messenger-Agenten installieren und festgelegt haben, dass diese als Windows-Dienste ausgeführt werden, wird die Seite Windows-Dienst-Optionen aufgerufen.

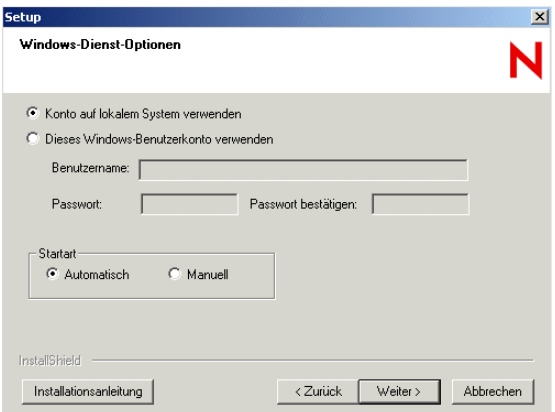

7 Geben Sie für die Windows Messenger-Agenten die Windows-Dienstinformationen entsprechend [Eintrag 8](#page-38-3) auf dem [Arbeitsblatt](#page-37-0) an. Klicken Sie dann auf Weiter, um die Seite Verzeichniszugriff aufzurufen.

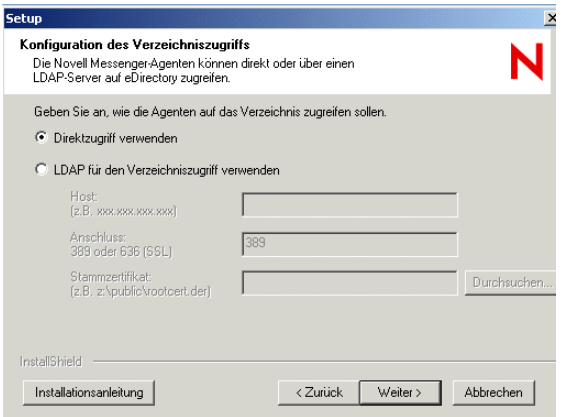

Wenn eDirectory auf dem Server installiert ist, wird das Feld Reproduktionsadresse nicht angezeigt.

8 Geben Sie die Informationen für den eDirectory-Zugriff entsprechend [Eintrag 9](#page-38-0) auf dem [Arbeitsblatt](#page-37-0) an. Klicken Sie dann auf Weiter, um die Seite Verzeichnisbeglaubigung aufzurufen.

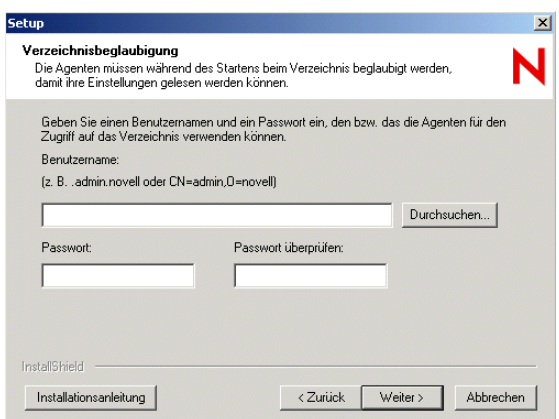

9 Geben Sie die eDirectory-Beglaubigungsinformationen entsprechend [Eintrag 10](#page-38-1) auf dem [Arbeitsblatt](#page-37-0) an. Klicken Sie dann auf Weiter, um die Seite Benutzerkonfiguration aufzurufen.

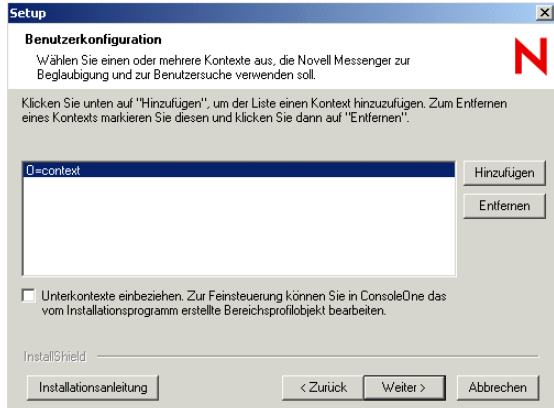

Der Kontext für den eDirectory-Benutzer wird automatisch der Kontextliste hinzugefügt.

- <span id="page-27-0"></span>**10** Klicken Sie gegebenenfalls auf Hinzufügen. Wählen Sie anschließend einen anderen Benutzerkontext entsprechend [Eintrag 11](#page-38-4) auf dem [Arbeitsblatt](#page-37-0) aus.
- 11 W‰hlen Sie gegebenenfalls Unterkontexte einbeziehen aus, wenn Benutzerobjekte in verschachtelten Containerobjekten unter dem ausgew‰hlten Kontext vorhanden sind.

Wichtig: Wenn Sie Unterkontexte einbeziehen nicht auswählen, bilden die Benutzerobjekte in Containern unter dem ausgewählten Kontext keinen Bestandteil Ihres Messenger-Systems.

<span id="page-27-1"></span>12 Klicken Sie auf OK, um den Kontext zur Kontaktliste hinzuzufügen.

**13** Wiederholen Sie [Schritt 10](#page-27-0) bis [Schritt 12](#page-27-1) für jeden Kontext, in dem sich Benutzerobjekte befinden. Klicken Sie anschließend auf Weiter, um die Seite für die Serveradresse aufzurufen.

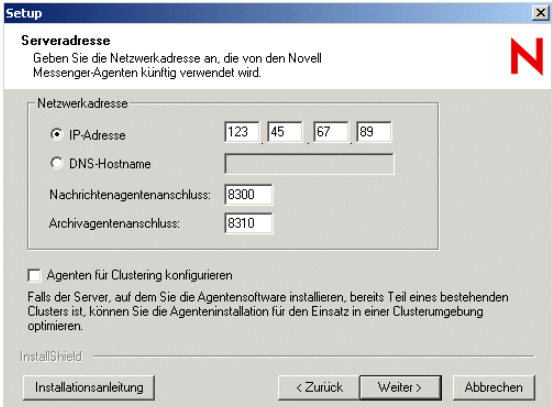

- 14 Überprüfen Sie die IP-Adresse oder den DNS-Hostnamen für den Server, auf dem die Agenten ausgeführt werden, sowie die Anschlussnummer, die von den jeweiligen Agenten entsprechend [Eintrag 12](#page-38-2) auf dem [Arbeitsblatt](#page-37-0) verwendet wird.
- 15 Wenn der NetWare-Server, auf dem Sie installieren, bereits Bestandteil eines vorhandenen Clusters ist, wählen Sie Agenten für Clustering konfigurieren aus.
- 16 Klicken Sie auf Weiter, um das Dialogfeld Sicherheitskonfiguration aufzurufen.

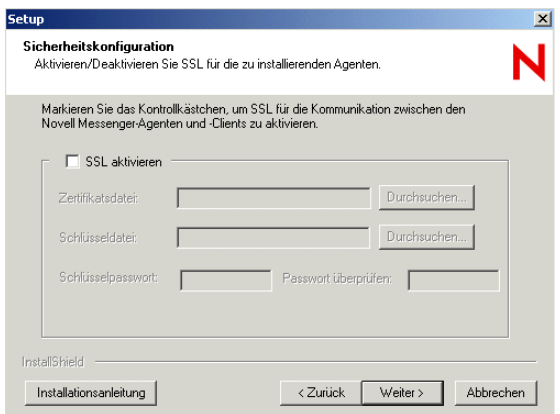

17 Wenn dies unter [Eintrag 15](#page-39-1) auf dem [Arbeitsblatt](#page-37-0) geplant ist, w‰hlen Sie SSL aktivieren aus und geben Sie die erforderlichen Informationen ein. Klicken Sie anschlieflend auf Weiter, um die Seite Verwaltungskonfiguration aufzurufen.

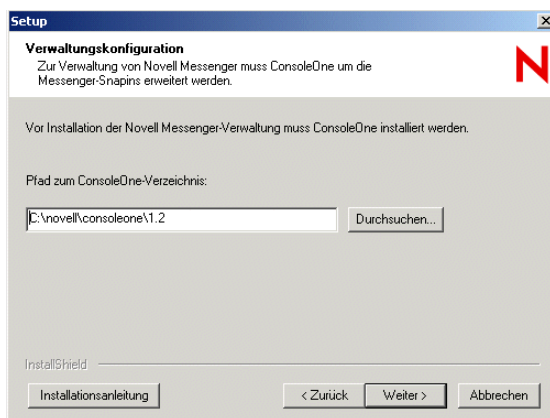

**18** Wenn ConsoleOne 1.3.4 bereits installiert ist, überprüfen Sie den Pfad.

Oder:

Wenn ConsoleOne 1.3.4 noch nicht installiert ist, klicken Sie auf ConsoleOne installieren, um ConsoleOne zu installieren. Folgen Sie anschlieflend den Anweisungen, bis Sie zur Seite Verwaltungskonfiguration zurückkehren.

- 19 Klicken Sie auf Weiter.
- 20 Wenn Sie Messenger in einem Cluster installieren, sollten Sie den entsprechenden Abschnitt im GroupWise 6.5 Interoperability Guide (GroupWise 6.5-Interoperabilitätshandbuch) lesen, um weitere Anweisungen zu erhalten.
	- $\bullet$  . Implementing Messenger in a Novell Cluster" (Implementieren von Messenger in einem Novell Cluster) in "Novell Cluster Services"
	- "Implementing Messenger in a Microsoft Cluster" (Implementieren von Messenger in einem Microsoft-Cluster) in "Microsoft Clustering Services"
- 21 Fahren Sie mit "Installieren der Messenger-Software" auf Seite 30 fort.

#### <span id="page-29-0"></span>**Installieren der Messenger-Software**

Sie können in der Zusammenfassung der Installation die von Ihnen eingegebenen Informationen vor Beginn der Installation überprüfen.

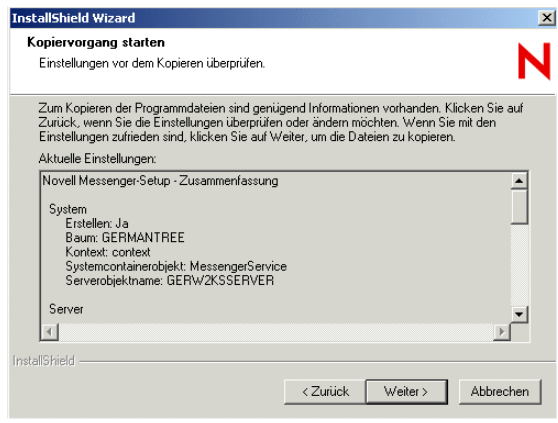

**1** Überprüfen Sie die Zusammenfassung Ihrer Auswahlen.

Klicken Sie gegebenenfalls auf Zurück, um diese Informationen zu ändern, bevor Sie mit der Installation fortfahren.

2 Klicken Sie auf Weiter, um mit der Installation zu beginnen.

Sie können nach der Installation die Readme-Datei anzeigen und die Messenger-Agenten sofort starten. Außerdem können Sie für die NetWare Messenger-Agenten die Datei AUTOEXEC.NCF aktualisieren, damit die Messenger-Agenten automatisch nach dem Neustart des Servers ausgeführt werden.

- 3 Wählen Sie die gewünschten Optionen nach der Installation aus und klicken Sie anschließend auf Fertig stellen.
- 4 Fahren Sie mit "Weitere Schritte" auf Seite 37 fort.

#### <span id="page-30-0"></span>**Einrichten eines Messenger-Systems unter Linux**

- "Starten des Messenger-Installationsprogramms unter Linux" auf Seite 31
- "Konfigurieren des Messenger-Systems unter Linux" auf Seite 31
- "Starten der Linux Messenger-Agenten" auf Seite 33
- "Installieren der Messenger-Agenten als Startup-Dienste" auf Seite 33
- "Einrichten des Client-Download von einem Linux Messenger-System" auf Seite 34

#### <span id="page-30-1"></span>**Starten des Messenger-Installationsprogramms unter Linux**

- 1 Werden Sie auf dem Linux-Server zum Stammbenutzer, indem Sie **su** und das Stammbenutzer-Passwort eingeben.
- 2 Wechseln Sie auf der *Novell Messenger für Linux-CD* zum Verzeichnis /server.
- 3 Geben Sie Folgendes ein:
	- **./install.sh**
- 4 Drücken Sie die Eingabetaste, um fortzufahren.
- 5 Die Lizenzvereinbarung wird angezeigt. Drücken Sie die Eingabetaste oder die Leertaste, um durch die Lizenzvereinbarung zu blättern. Geben Sie am Ende der Lizenzvereinbarung **j** ein, um der Vereinbarung zuzustimmen, oder **n**, um die Lizenzvereinbarung abzulehnen.
- 6 Wenn Sie der Lizenzvereinbarung zustimmen, werden die erforderlichen RPM-Dateien auf dem Server installiert. Geben Sie **j** ein, um die Installation fortzusetzen.
- 7 Fahren Sie mit [Konfigurieren des Messenger-Systems unter Linux](#page-30-2) fort.

#### <span id="page-30-2"></span>**Konfigurieren des Messenger-Systems unter Linux**

1 Geben Sie nach der Installation der Bibliotheken **j** ein, um das Messenger-System zu konfigurieren.

Die folgenden Optionen werden angezeigt:

- 1) Neues System erstellen
- 2) Neuen Server in bestehendem System erstellen
- 3) Nur Schema erweitern

2 Geben Sie **1** ein, um ein neues System zu erstellen.

Die folgenden Optionen werden angezeigt:

- 1) LDAP für den Zugriff auf eDirectory verwenden
- 2) Für direkten Zugriff eDirectory-Bibliotheken verwenden
- <span id="page-31-0"></span>3 Geben Sie **1** oder **2** ein [\(Arbeitsblatt-Eintrag 9](#page-38-0)).

Wenn eDirectory nicht auf dem Linux-Server installiert ist, wird nur die Option für die Verwendung von LDAP angezeigt. Fahren Sie mit dem nächsten Schritt fort.

4 Wenn Sie in [Schritt 3](#page-31-0) LDAP ausgewählt haben, geben Sie die folgenden Informationen ein: die IP-Adresse des LDAP-Servers, **j** oder **n**, um die Verwendung von SSL zu aktivieren oder zu deaktivieren, sowie den Anschluss des LDAP-Servers [\(Arbeitsblatt-Eintrag 9](#page-38-0)).

Wenn Sie die Verwendung von SSL aktiviert haben, müssen Sie anschließend den Pfad zum Stammzertifikat des LDAP-Servers eingeben ([Arbeitsblatt-Eintrag 15\)](#page-39-1). Weitere Informationen finden Sie unter "Sicherheit für das Messenger-System" auf Seite 20.

Oder:

Wenn Sie den direkten Zugriff ausgewählt haben, geben Sie die folgenden Informationen ein: den Namen des eDirectory-Baums, der erweitert und in dem Objekte erstellt werden sollen, sowie die Reproduktionsadresse für diesen Baum (die IP-Adresse des Servers, auf dem eDirectory ausgeführt wird) [\(Arbeitsblatt-Eintrag 9](#page-38-0)).

- 5 Geben Sie den Kontext ein, in dem Objekte erstellt werden sollen, beispielsweise ou=linuxsystem,o=novell [\(Arbeitsblatt-Eintrag 5](#page-37-2)).
- 6 Geben Sie den Objektnamen für das Messenger-System ein ([Arbeitsblatt-Eintrag 6\)](#page-37-3). Sie können auch die Eingabetaste drücken, um den Standardnamen MessengerService zu übernehmen.
- **7** Geben Sie den Objektnamen für das Messenger-Server ein [\(Arbeitsblatt-Eintrag 6](#page-37-3)). Sie können auch die Eingabetaste drücken, um den Standardnamen zu übernehmen. Dieser besteht aus dem Namen des Linux-Servers und dem Wort *Server*.
- 8 Geben Sie den vollständigen Kontext des Verzeichnisbenutzerobjekts ein, das von den Agenten für den Zugriff auf das Verzeichnis verwendet wird, beispielsweise cn=admin,ou=linuxsystem,o=novell [\(Arbeitsblatt-Eintrag 10](#page-38-1)).

Weitere Informationen finden Sie unter "eDirectory-Zugriff und Beglaubigung" auf Seite 18.

- 9 Geben Sie das Passwort für diesen Benutzer zweimal ein [\(Arbeitsblatt-Eintrag 10](#page-38-1)).
- 10 Geben Sie die Standardkontexte ein, in denen Messenger Benutzer beglaubigen und suchen soll, beispielsweise ou=linuxsystem,o=novell ([Arbeitsblatt-Eintrag 11\)](#page-38-4).

Weitere Informationen finden Sie unter "Standort für Messenger-Benutzer" auf Seite 17.

- 11 Geben Sie die IP-Adresse des Linux-Servers ein ([Arbeitsblatt-Eintrag 12](#page-38-2)).
- 12 Nun wird eine Zusammenfassung der angegebenen Informationen eingeblendet. Geben Sie **j** ein, um die Installation fortzusetzen.
- 13 Fahren Sie mit [Starten der Linux Messenger-Agenten](#page-32-0) fort.

#### <span id="page-32-0"></span>**Starten der Linux Messenger-Agenten**

1 Geben Sie nach Abschluss der Installation und Konfiguration **j** ein, um die Agenten sofort zu starten.

Oder:

Geben Sie **n** ein, um die Agenten zu einem späteren Zeitpunkt zu starten.

Verwenden Sie die Startoption *start* im Verzeichnis /etc/init.d auf dem Linux-Server, um die Agenten manuell zu starten, wenn Sie dazu bereit sind:

Zum Starten des Nachrichtenagenten geben Sie Folgendes ein: **./novell-nmma start**

Zum Starten des Archivagenten geben Sie Folgendes ein: **./novell-nmaa start**

Sie können im selben Verzeichnis auch die Optionen *stop*, *restart* und *status* für diese Agenten verwenden.

2 Wenn Sie die Agenten als Startup-Dienste installieren möchten, fahren Sie mit Installieren der [Messenger-Agenten als Startup-Dienste](#page-32-1) fort.

Oder:

Wenn Sie in der Lage sein möchten, den Windows Messenger-Client von Ihrem Linux Messenger-System herunterzuladen, wechseln Sie zu "Einrichten des Client-Download von einem Linux Messenger-System" auf Seite 34.

Oder:

Navigieren Sie zu "Weitere Schritte" auf Seite 37.

#### <span id="page-32-2"></span><span id="page-32-1"></span>**Installieren der Messenger-Agenten als Startup-Dienste**

- "Installieren der Agenten als Startup-Dienste auf einem SUSE-Server" auf Seite 33
- "Installieren der Agenten als Startup-Dienste auf einem Red Hat-Server" auf Seite 34

#### **Installieren der Agenten als Startup-Dienste auf einem SUSE-Server**

- **1** Öffnen Sie ein neues Terminalfenster.
- 2 Geben Sie die folgenden Befehle ein:

```
insserv novell-nmma
insserv novell-nmaa
```
Oder:

Wenn eDirectory für Linux nicht installiert ist, müssen die folgenden Befehle verwendet werden, um die Abhängigkeit vom ndsd-Dienst außer Kraft zu setzen:

```
insserv -f novell-nmma
insserv -f novell-nmaa
```
Wenn Sie die Agenten später wieder als Startup-Dienste entfernen möchten, müssen Sie in einem Terminalfenster Folgendes eingeben:

```
insserv -r novell-nmma
insserv -r novell-nmaa
```
#### <span id="page-33-1"></span>**Installieren der Agenten als Startup-Dienste auf einem Red Hat-Server**

- **1** Öffnen Sie ein neues Terminalfenster.
- 2 Geben Sie die folgenden Befehle ein:

```
chkconfig --add novell-nmma
chkconfig --add novell-nmaa
```
Wenn Sie die Agenten später wieder als Startup-Dienste entfernen möchten, müssen Sie in einem Terminalfenster Folgendes eingeben:

```
chkconfig --del novell-nmma
chkconfig --del novell-nmaa
```
#### <span id="page-33-3"></span><span id="page-33-0"></span>**Einrichten des Client-Download von einem Linux Messenger-System**

Der Windows Messenger-Client ist in Messenger 1.0 für Linux nicht enthalten. Wenn die Messenger-Benutzer in der Lage sein sollen, die Windows Messenger-Client-Software von Ihrem Linux Messenger-System herunterzuladen, müssen Sie die Windows Messenger-Client-Dateien manuell in das entsprechende Verzeichnis auf dem Linux-Server kopieren.

Wenn Sie Ihr Messenger-System nicht mithilfe des Linux Messenger-Installationsprogramms für Linux eingerichtet haben (Sie haben beispielsweise die RPMs manuell installiert), müssen Sie die Linux- und Macintosh-Client-Dateien manuell in das entsprechende Verzeichnis auf dem Linux-Server kopieren, damit sie von den Messenger-Benutzern heruntergeladen werden können.

- "Manuelles Kopieren der Dateien für den Windows-Client-Download" auf Seite 34
- "Manuelles Kopieren der Dateien für den Linux-Client-Download" auf Seite 35
- "Manuelles Kopieren der Dateien für den Macintosh-Client-Download" auf Seite 36

#### <span id="page-33-2"></span>**Manuelles Kopieren der Dateien für den Windows-Client-Download**

Bei der Installation eines Linux Messenger-Systems wird die Messenger Windows-Client-Software nicht auf den Server kopiert. Sie müssen die Dateien von der *Messenger 1.0 SP1*-CD kopieren.

- **1** Öffnen Sie ein neues Terminalfenster.
- **2** Erstellen Sie ein Verzeichnis für die Windows-Client-Dateien, indem Sie folgenden Befehl eingeben:

#### **mkdir -p /opt/novell/messenger/software/client/win32**

3 Kopieren Sie die Windows-Client-Dateien aus dem Verzeichnis /client/win32/\* auf der *Messenger 1.0 SP1*-CD in dieses Verzeichnis, indem Sie folgenden Befehl eingeben:

#### **cp -r** *Mount-Verzeichnis***/client/win32/\* /opt/novell/messenger/ software/client/win32**.

Hierbei entspricht *Mount-Verzeichnis* dem vollständigen Pfad zu jenem Verzeichnis, in dem die *Messenger 1.0 SP1*-CD aktiviert ist.

4 Starten Sie den Nachrichtenagenten neu, damit der Windows-Client-Extractor (nvlmsgr.exe) erstellt werden kann.

Wechseln Sie zum Verzeichnis /etc/init.d.

Geben Sie folgenden Befehl ein:

**./novell-nmma start**

**5** Navigieren Sie zu "Weitere Schritte" auf Seite 37.

#### <span id="page-34-0"></span>**Manuelles Kopieren der Dateien für den Linux-Client-Download**

Wenn Sie die Server- und Client-Verzeichnisse vor der Serverinstallation auf Ihren Server kopiert haben, kopiert das Serverinstallationsprogramm die Dateien für den Linux-Client in das entsprechende Verzeichnis auf Ihrem Server und konfiguriert die ausführbare Datei des Linux-Client mit der IP-Adresse und dem Anschluss des Messenger-Systems. Wenn das Client-Verzeichnis nicht auf den Server kopiert wurde, müssen Sie diese Dateien manuell kopieren und konfigurieren.

So stellen Sie den Benutzern die Linux Messenger-Client-Software zum Herunterladen zur Verfügung:

- **1** Öffnen Sie ein neues Terminalfenster.
- **2** Erstellen Sie ein Verzeichnis für die Linux-Client-Dateien, indem Sie folgenden Befehl eingeben:

#### **mkdir -p /opt/novell/messenger/software/client/linux**

3 Kopieren Sie die Linux-Client-Dateien aus dem Verzeichnis /client/xplat/linux/\* auf der *Messenger 1.0 für Linux-CD* in dieses Verzeichnis, indem Sie folgenden Befehl eingeben:

#### **cp -r** *Mount-Verzeichnis***/messenger/client/xplat/linux/\* /opt/ novell/messenger/software/client/linux**

Hierbei entspricht *Mount-Verzeichnis* dem vollständigen Pfad zu jenem Verzeichnis, in dem die *Messenger 1.0 für Linux-CD* aktiviert ist.

4 Wenn Sie die Konfigurationsinformationen für den Linux Messenger-Client ändern müssen, fahren Sie mit Konfigurieren der ausführbaren Datei des Linux-Client mit IP-Adress- und [Anschlussinformationen](#page-35-1) fort.

Oder:

Navigieren Sie zu "Weitere Schritte" auf Seite 37.

#### <span id="page-35-1"></span>Konfigurieren der ausführbaren Datei des Linux-Client mit IP-Adress- und **Anschlussinformationen**

Gehen Sie wie folgt vor, um die ausführbare Datei des Linux-Client, die Sie manuell kopiert haben, zu konfigurieren oder die Konfigurationsinformationen so zu ändern, dass sie auf ein anderes Messenger-System verweist:

- **1** Öffnen Sie ein neues Terminalfenster.
- 2 Wechseln Sie zum Verzeichnis /opt/novell/messenger.
- 3 Geben Sie Folgendes ein:

#### **./configure-client-installer.sh**

- 4 Geben Sie die IP-Adress- und Anschlussinformationen ein, auf die die Clients verweisen sollen.
- **5** Navigieren Sie zu "Weitere Schritte" auf Seite 37.

#### <span id="page-35-0"></span>**Manuelles Kopieren der Dateien für den Macintosh-Client-Download**

Wenn Sie die Server- und Client-Verzeichnisse vor der Serverinstallation auf Ihren Server kopiert haben, kopiert das Serverinstallationsprogramm die Dateien für den Macintosh-Client in das entsprechende Verzeichnis auf Ihrem Server. Wenn das Client-Verzeichnis nicht auf den Server kopiert wurde, müssen Sie diese Dateien manuell kopieren.

So stellen Sie den Benutzern die Linux Messenger-Client-Software zum Herunterladen zur Verfügung:

- 1 Öffnen Sie ein neues Terminalfenster.
- 2 Erstellen Sie ein Verzeichnis für die Macintosh-Client-Dateien, indem Sie folgenden Befehl eingeben:

#### **mkdir -p /opt/novell/messenger/software/client/mac**

3 Kopieren Sie die Macintosh-Client-Dateien aus dem Verzeichnis /client/xplat/mac/\* auf der *Messenger 1.0 für Linux-CD* in dieses Verzeichnis, indem Sie folgenden Befehl eingeben:

#### **cp -r** *Mount-Verzeichnis***/messenger/client/xplat/mac/\* /opt/ novell/messenger/software/client/mac**

Hierbei entspricht *Mount-Verzeichnis* dem vollständigen Pfad zu jenem Verzeichnis, in dem die *Messenger 1.0 für Linux-CD* aktiviert ist.

4 Fahren Sie mit [Weitere Schritte](#page-36-0) fort.

### <span id="page-36-0"></span>**Weitere Schritte**

Nachdem Sie Ihr Messenger-System erstellt und die Messenger-Software installiert haben, kˆnnen Sie mit folgenden Konfigurations- und Verwaltungsjobs fortfahren, die im *Messenger 1.0 Administration Guide* (Messenger 1.0-Verwaltungshandbuch) näher erläutert werden.

- ◆ Archivierung von Gesprächen auf Unternehmensebene einrichten. Weitere Informationen hierzu finden Sie unter "Enabling and Managing Archiving" (Archivierung aktivieren und verwalten).
- SSL-Verschlüsselung zu den Verbindungen des Nachrichtenagenten mit den GroupWise Messenger-Clients hinzufügen. Weitere Informationen hierzu finden Sie unter "Establishing Messaging Security with SSL Encryption" (Nachrichtensicherheit mit SSL-Verschlüsselung einrichten) im Kapitel "Managing the Messaging Agent" (Den Nachrichtenagenten verwalten).
- SSL-Verschlüsselung zum eDirectory-Zugriff des Nachrichtenagenten hinzufügen, wenn dies nicht bereits w‰hrend der Installation geschehen ist. Weitere Informationen hierzu finden Sie unter "Using LDAP Access for the Messaging Agent" (LDAP-Zugriff für den Nachrichtenagenten verwenden) im Kapitel "Managing the Messaging Agent" (Den Nachrichtenagenten verwalten).
- Eine benutzerdefinierte LDAP-Beglaubigung für GroupWise Messenger-Benutzer angeben. Weitere Informationen hierzu finden Sie unter "Customizing eDirectory Access for Users" (eDirectory-Zugriff für Benutzer anpassen) im Kapitel "Managing GroupWise Messenger Client Users" (Verwalten der Benutzer des GroupWise Messenger-Client).
- ! Die Funktionalit‰t des GroupWise Messenger-Client anpassen. Weitere Informationen hierzu finden Sie unter "Setting User Policies" (Benutzerrichtlinien festlegen) im Kapitel "Managing GroupWise Messenger Client Users" (Verwalten der Benutzer des GroupWise Messenger-Client).
- \* Bestimmen, wie die Software für den GroupWise Messenger-Client am effizientesten an die Benutzer verteilt werden kann. Weitere Informationen dazu finden Sie unter "Distributing the GroupWise Messenger Client Software" (Verteilen der Software für den GroupWise Messenger-Client) im Kapitel "Managing GroupWise Messenger Client Users" (Verwalten der Benutzer des GroupWise Messenger-Client).

## <span id="page-37-0"></span>**Arbeitsblatt für das Novell Messenger-System**

Das Novell Messenger-Installationsprogramm unterstützt Sie beim Erstellen des Messenger-Systems sowie bei der Installation der Messenger-Software. Das Installationsprogramm fragt die Informationen des Arbeitsblatts ab. Drucken Sie das Arbeitsblatt aus und geben Sie die Informationen für Ihr Messenger-System ein, bevor Sie das Messenger-Installationsprogramm starten.

Je nach Betriebssystem, unter dem die Installation durchgeführt wird, gelten jedoch manche der Optionen möglicherweise nicht.

<span id="page-37-6"></span><span id="page-37-5"></span><span id="page-37-4"></span><span id="page-37-3"></span><span id="page-37-2"></span><span id="page-37-1"></span>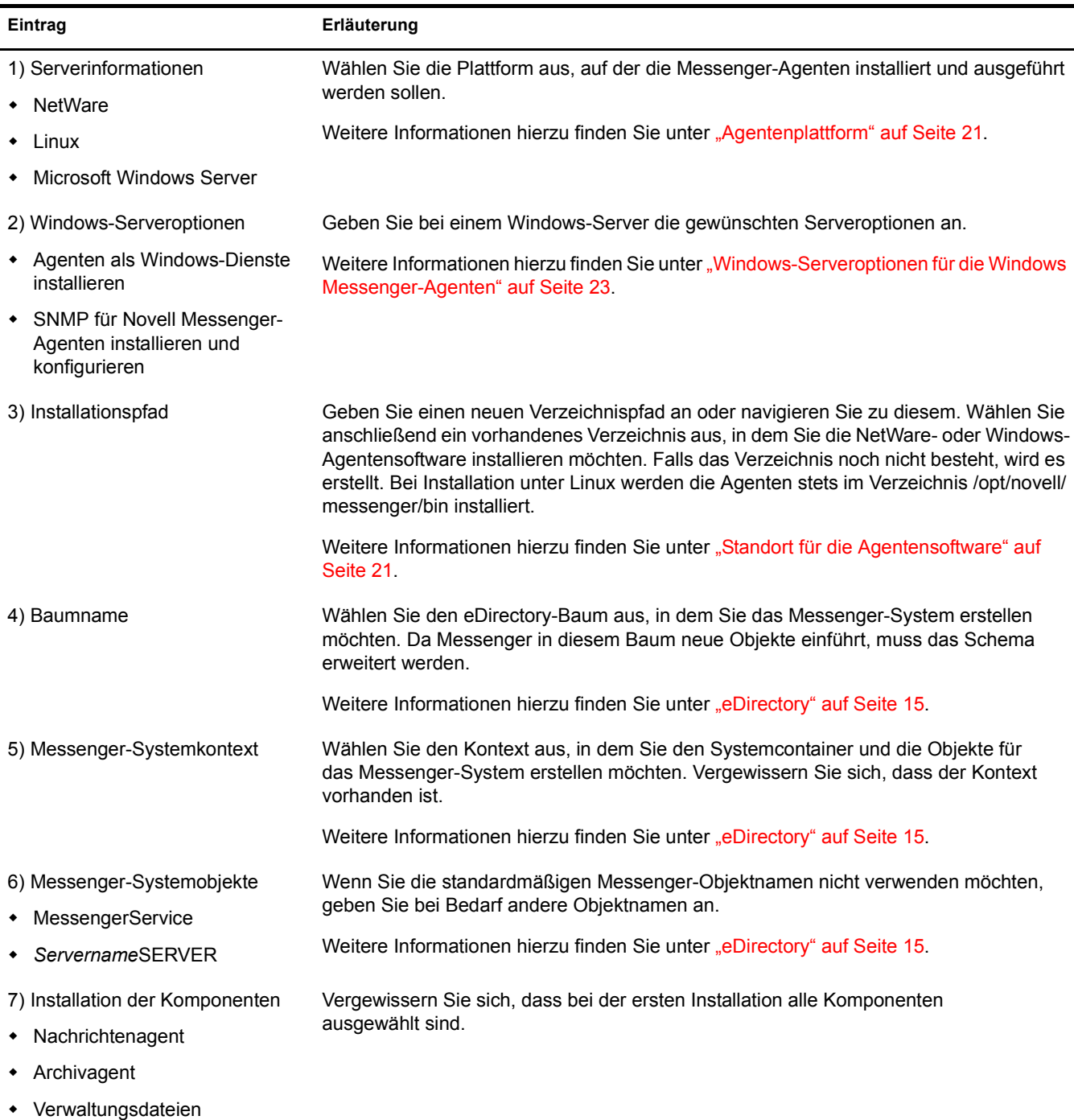

<span id="page-38-4"></span><span id="page-38-3"></span><span id="page-38-2"></span><span id="page-38-1"></span><span id="page-38-0"></span>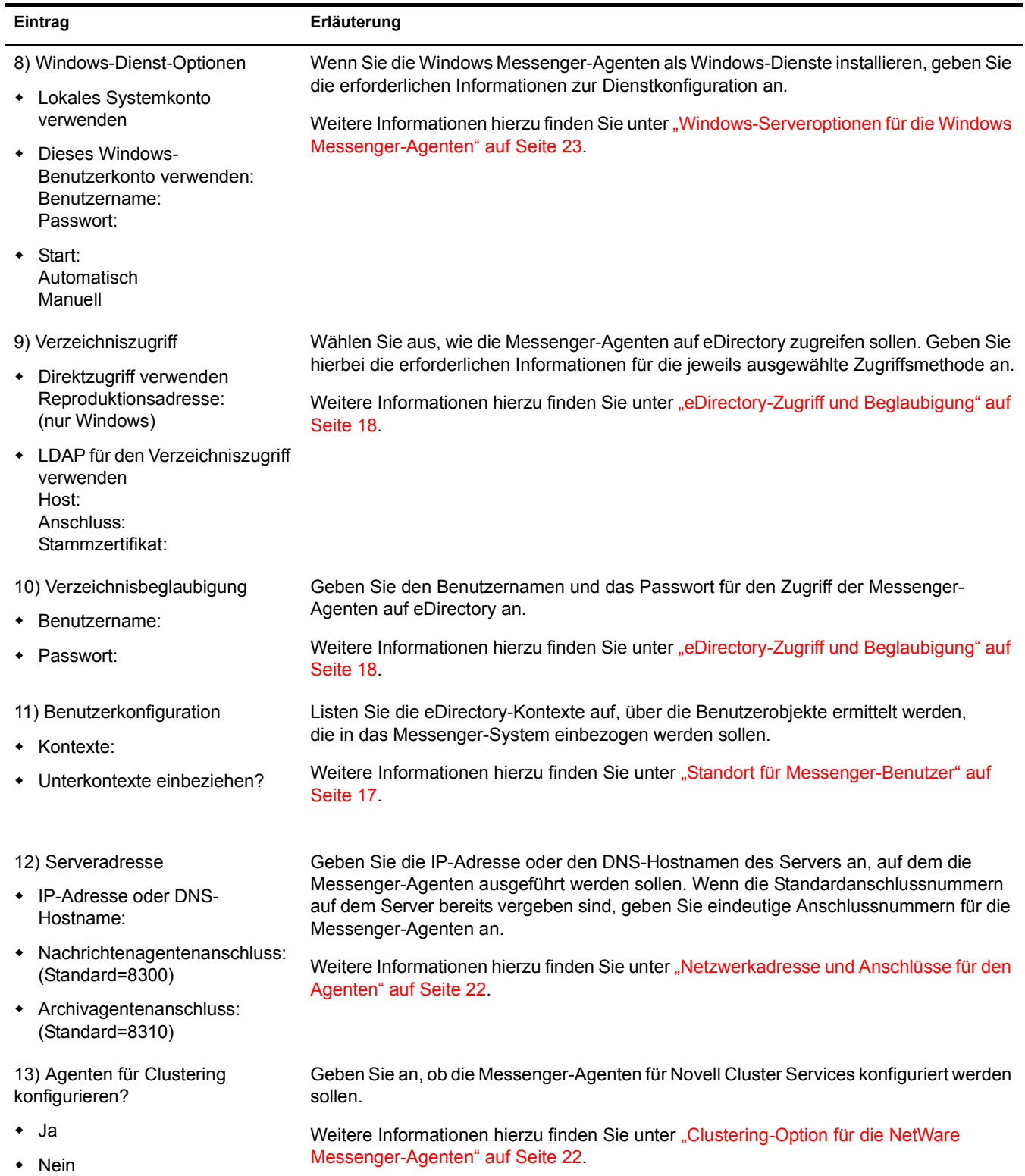

<span id="page-39-1"></span><span id="page-39-0"></span>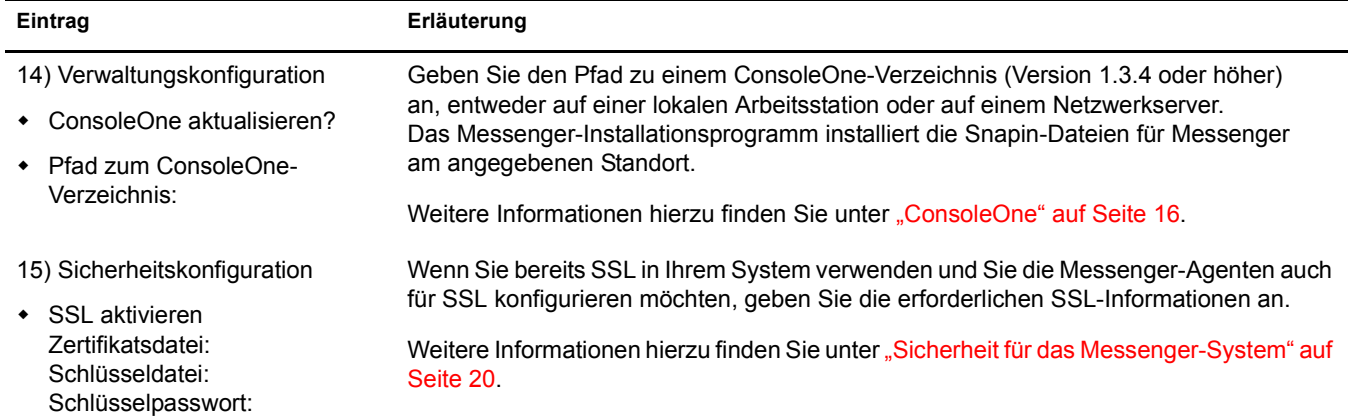

## <span id="page-40-2"></span><span id="page-40-0"></span>4 **Installieren des GroupWise Messenger-Client**

Der Messenger-Client kann von der Download-Seite des Messenger-Client oder direkt von der Messenger-CD installiert werden. Nach der Installation können Sie den Messenger-Client ganz einfach über Ihren Desktop starten. Verwalter können bei Bedarf auch stärker automatisierte Installationsmethoden verwenden.

- "Herunterladen und Installieren des Messenger-Client über Ihren Webbrowser" auf Seite 41
- "Installieren des Messenger-Client von der CD" auf Seite 43
- "Starten des Messenger-Client" auf Seite 43
- "Weitere Methoden für die Client-Installation" auf Seite 44

### <span id="page-40-1"></span>**Herunterladen und Installieren des Messenger-Client über Ihren Webbrowser**

Nach der Erstellung des Messenger-Systems können Sie die GroupWise® Messenger-Client-Software über die Download-Seite von Novell Messenger installieren.

- 1 Stellen Sie sicher, dass das Messenger-System installiert ist. Weitere Informationen hierzu finden Sie unter "Einrichten Ihres Novell Messenger-Systems" auf Seite 24.
- 2 Stellen Sie sicher, dass der Nachrichtenagent gestartet wurde.
- 3 Geben Sie die IP-Adresse der Download-Seite von Novell<sup>®</sup> Messenger in einem Webbrowser ein.

Dabei handelt es sich um die IP-Adresse und den Anschluss des Nachrichtenagenten. Standardmäßig lautet der Anschluss des Nachrichtenagenten 8300. Wenn Sie den Nachrichtenagenten auf einem Server mit der IP-Adresse 172.16.5.18 installiert haben, lautet die Download-Seite von Novell Messenger http://172.16.5.18:8300.

Für ein Messenger-System, das unter NetWare oder Windows installiert ist, wird die folgende Download-Seite angezeigt:

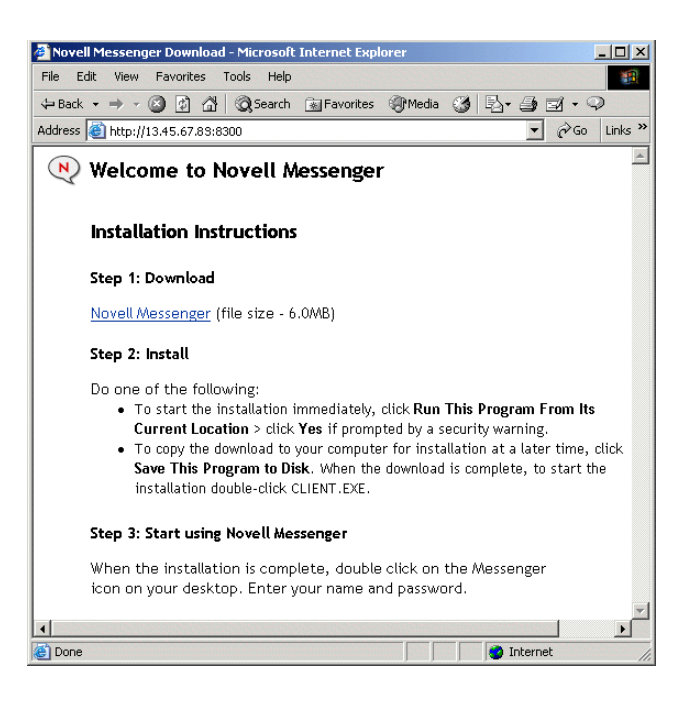

Für ein Messenger-System, das unter Linux installiert ist, wird die folgende Download-Seite angezeigt:

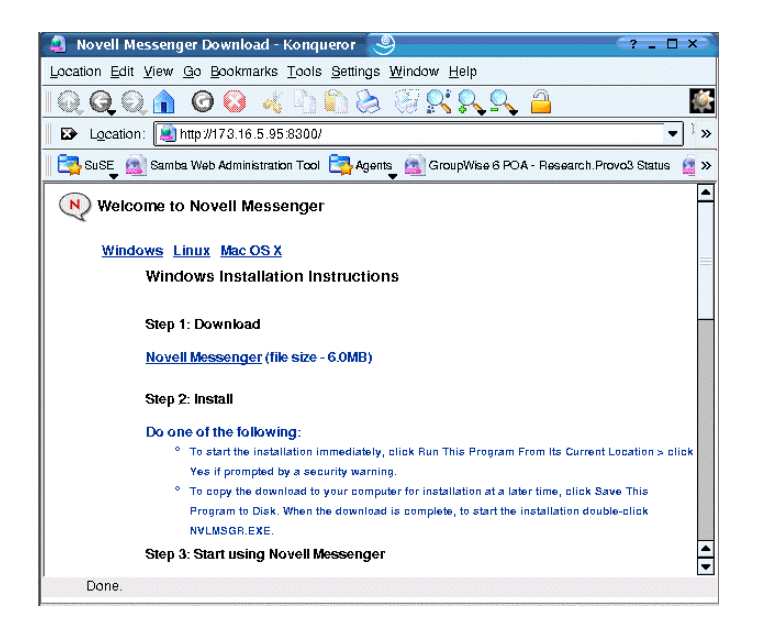

4 Befolgen Sie die Anleitungen zum Herunterladen und Installieren des Client.

Hinweis: Wenn bei einem Linux Messenger-System der Fehler 404 ausgegeben wird, steht die Client-Software noch nicht zum Herunterladen aus dem Linux Messenger-System zur Verfügung. Weitere Informationen hierzu finden Sie unter "Einrichten des Client-Download von einem Linux Messenger-System" auf Seite 34.

5 Navigieren Sie zu "Starten des Messenger-Client" auf Seite 43.

## <span id="page-42-0"></span>**Installieren des Messenger-Client von der CD**

Bei Bedarf können Sie den Messenger-Client von der *Messenger 1.0 SP1*-CD oder der *Messenger 1.0 für Linux-CD* installieren.

#### **Für den Windows-Client**

- 1 Suchen Sie auf einer Windows-Arbeitsstation das Verzeichnis /client/win32 auf der *Messenger 1.0 SP1*-CD.
- **2** Führen Sie setup.exe aus, um den Windows Messenger-Client zu installieren.

#### Für die Linux-Version des plattformübergreifenden Client

- 1 Wechseln Sie auf einer Linux-Arbeitsstation zum Verzeichnis /client/xplat/linux auf der *Messenger 1.0 für Linux-CD.*
- 2 Führen Sie nvlmsgr.bin aus, um den Messenger-Client für Linux zu installieren.

**sh ./nvlmsgr.bin**

#### Für die Macintosh-Version des plattformübergreifenden Client

- 1 Suchen Sie auf einer Macintosh-Arbeitsstation das Verzeichnis /client/xplat/mac auf der *Messenger 1.0 für Linux-CD.*
- **2** Führen Sie nvlmsgr.sit aus, um den Messenger-Client für Macintosh zu installieren.

### <span id="page-42-1"></span>**Starten des Messenger-Client**

#### **Für den Windows-Client**

- 1 Doppelklicken Sie auf dem Windows-Desktop auf das GroupWise Messenger-Client-Symbol.
- 2 Möglicherweise müssen Sie warten, bis die Verbindung abgebrochen wird, wenn der Client die Informationen von einem früheren Windows oder NetWare<sup>®</sup> Messenger-Server verwendet. Klicken Sie auf Erweitert.
- 3 Geben Sie das Passwort und die IP-Adresse des Linux-Servers ein, auf dem Sie Novell Messenger eingerichtet haben, und klicken Sie dann auf OK.

#### Für die Linux-Version des plattformübergreifenden Client

- 1 Klicken Sie auf das Novell Messenger-Symbol auf Ihrem Linux-Desktop.
- 2 Geben Sie Ihren Benutzernamen und Ihr Passwort ein und klicken Sie dann auf OK.

#### Für die Macintosh-Version des plattformübergreifenden Client

- 1 Klicken Sie auf das Novell Messenger-Symbol auf Ihrem Macintosh-Desktop.
- 2 Geben Sie Ihren Benutzernamen und Ihr Passwort ein und klicken Sie dann auf OK.

## <span id="page-43-0"></span>**Weitere Methoden für die Client-Installation**

Nachfolgend finden Sie weitere Methoden für die GroupWise Messenger-Client-Installation, die eine zusätzliche Einrichtung und Konfiguration erfordern. Diese Installationsmethoden können möglicherweise nicht auf alle Betriebssysteme angewendet werden.

- "Configuring Your Web Server to Download the GroupWise Messenger Client" (Konfigurieren des Webservers für das Herunterladen des GroupWise Messenger-Client)
- "Installing the GroupWise Messenger Client as a GroupWise Client Add-On" (Installieren des GroupWise Messenger-Client als GroupWise-Zusatz)
- "Distributing the GroupWise Messenger Client Software Using ZENworks for Desktops" (Verteilen der GroupWise Messenger-Client-Software mit ZENworks für Desktops)

Diese Alternativen zur Client-Installation werden unter "Distributing the GroupWise Messenger Client Software" (Verteilen der Software für den GroupWise Messenger-Client) im Kapitel "Managing GroupWise Messenger Client Users" (Verwalten der Benutzer des GroupWise Messenger-Client) im *Messenger 1.0 Administration Guide* (Messenger 1.0- Verwaltungshandbuch) beschrieben.

## <span id="page-44-0"></span>A **Materialien von Drittanbietern**

<span id="page-44-2"></span>Novell<sup>®</sup> GroupWise<sup>®</sup> Messenger 1.0 für Linux enthält folgende Drittanbieter-Software:

- "OpenSSL" auf Seite 45
- "NET-SNMP Open Source-Bibliothek" auf Seite 47
- $\bullet$  "Libegg" auf Seite 51
- $\bullet$ , JRE" auf Seite 51

## <span id="page-44-1"></span>**OpenSSL**

OpenSSL-Lizenz Copyright (c) 1998-2002, The OpenSSL Project. Alle Rechte vorbehalten.

Die Neuverteilung und Verwendung in ursprünglicher und binärer Form, ob mit oder ohne ƒnderungen, ist unter Einhaltung der folgenden Bedingungen gestattet:

- 1 Neuverteilungen des Quellcodes müssen den oben stehenden Copyright-Hinweis, diese Liste mit Bedingungen sowie den nachfolgenden Gew‰hrleistungsausschluss enthalten.
- 2 Bei Neuverteilungen in binärer Form müssen der oben stehende Copyright-Hinweis, diese Liste mit Bedingungen sowie der nachfolgende Gew‰hrleistungsausschluss in der Dokumentation und/oder anderem Material, das zusammen mit der Neuverteilung bereitgestellt wird, angeführt sein.
- 3 Sämtliches Werbematerial, in dem Funktionen oder die Verwendung dieser Software erwähnt werden, muss die folgende Erklärung enthalten:

Dieses Produkt enthält Software, die vom OpenSSL Project für die Verwendung im OpenSSL Toolkit entwickelt wurde (http://www.openssl.org/).

- 4 Die Namen OpenSSL Toolkit und OpenSSL Project dürfen ohne vorherige schriftliche Genehmigung nicht zur Unterstützung von Produkten oder zur Werbung für Produkte verwendet werden, die aus dieser Software abgeleitet wurden. Für den Erhalt einer schriftlichen Genehmigung wenden Sie sich an openssl-core@openssl.org.
- 5 Produkte, die aus dieser Software abgeleitet wurden, dürfen ohne vorherige schriftliche Genehmigung des OpenSSL Project weder OpenSSL genannt werden, noch darf OpenSSL in ihrem Namen enthalten sein.
- 6 Neuverteilungen in jeglicher Form müssen die folgende Erklärung enthalten:

Dieses Produkt enthält Software, die vom OpenSSL Project für die Verwendung im OpenSSL Toolkit entwickelt wurde (http://www.openssl.org/).

DIESE SOFTWARE WIRD VOM OpenSSL PROJECT OHNE MÄNGELGEWÄHR UND UNTER AUSSCHLUSS JEGLICHER AUSDRÜCKLICHEN ODER STILLSCHWEIGENDEN GEWÄHRLEISTUNG, EINSCHLIESSLICH DER STILLSCHWEIGENDEN GEWÄHRLEISTUNG BEZÜGLICH DER MARKTGÄNGIGKEIT SOWIE DER EIGNUNG FÜR EINEN BESTIMMTEN ZWECK (JEDOCH NICHT DARAUF BESCHRÄNKT) BEREITGESTELLT. DAS OpenSSL PROJECT ODER DESSEN MITARBEITER HAFTEN IN KEINEM FALL FÜR IRGENDWELCHE UNMITTELBARE, MITTELBARE, BEILÄUFIG ENTSTANDENE, KONKRETE, EXEMPLARISCHE ODER FOLGESCHÄDEN (EINSCHLIESSLICH SCHÄDEN DURCH BESCHAFFUNG VON ERSATZPRODUKTEN ODER -DIENSTLEISTUNGEN, NUTZUNGSENTGANG, DATEN- ODER GEWINNVERLUST ODER BETRIEBSUNTERBRECHUNG, JEDOCH NICHT AUF DIESE BESCHRÄNKT), UNABHÄNGIG VON IHRER URSACHE UND DER ANWENDBAREN HAFTUNGSTHEORIE, OB DURCH VERTRAG, UNERLAUBTE HANDLUNGEN (EINSCHLIESSLICH FAHRLÄSSIGKEIT ODER ANDERE ARTEN) ODER IM RAHMEN DER VERSCHULDENSUNABHÄNGIGEN HAFTUNG, DIE SICH AUS DER VERWENDUNG DIESER SOFTWARE ERGEBEN, SELBST WENN AUF DIE MÖGLICHKEIT SOLCHER SCHÄDEN HINGEWIESEN WURDE.

Dieses Produkt enthält von Eric Young (eay@cryptsoft.com) geschriebene kryptografische Software. Dieses Produkt enthält von Tim Hudson (tjh $@c$ ryptsoft.com) geschriebene kryptografische Software.

Originale SSLeay-Lizenz

Copyright (C) 1995-1998, Eric Young (eay@cryptsoft.com) Alle Rechte vorbehalten.

Diese Bibliothek ist eine von Eric Young (eay@cryptsoft.com) geschriebene SSL-Implementierung. Die Implementierung wurde in Übereinstimmung mit Netscape's SSL geschrieben.

Diese Bibliothek ist unter der Voraussetzung, dass die folgenden Bedingungen erfüllt werden, für die kommerzielle und nichtkommerzielle Nutzung freigegeben. Die folgenden Bedingungen gelten für sämtlichen Code in dieser Verteilung (RC4, RSA, lhash, DES usw.), nicht nur für den SSL-Code. Die in dieser Verteilung enthaltene SSL-Dokumentation unterliegt denselben Copyright-Bestimmungen, Eigentümer ist jedoch Tim Hudson (tjh@cryptsoft.com).

Das Urheberrecht bleibt Eigentum von Eric Young. Daher dürfen keine Copyright-Hinweise aus dem Code entfernt werden. Wenn diese Bibliothek in einem Produkt verwendet wird, muss Eric Young als Autor dieser Teile der Bibliothek angegeben sein. Diese Information kann in einer Meldung bei Programmstart oder in der Dokumentation (online oder in Textform), die mit der Bibliothek bereitgestellt wird, angegeben sein.

Die Neuverteilung und Verwendung in ursprünglicher und binärer Form, ob mit oder ohne ƒnderungen, ist unter Einhaltung der folgenden Bedingungen gestattet:

- 1 Neuverteilungen des Quellcodes müssen den Copyright-Hinweis, diese Liste mit Bedingungen sowie den nachfolgenden Gewährleistungsausschluss enthalten.
- 2 Bei Neuverteilungen in binärer Form müssen der oben stehende Copyright-Hinweis, diese Liste mit Bedingungen sowie der nachfolgende Gew‰hrleistungsausschluss in der Dokumentation und/oder anderem Material, das zusammen mit der Neuverteilung bereitgestellt wird, angeführt sein.

3 Sämtliches Werbematerial, in dem Funktionen oder die Verwendung dieser Software erwähnt werden, muss die folgende Erklärung enthalten:

Dieses Produkt enthält von Eric Young (eay $@$ cryptsoft.com) geschriebene kryptografische Software.

Das Wort "kryptografisch" kann weggelassen werden, wenn die aus der Bibliothek verwendeten Routinen nicht kryptografiebezogen sind. :-)

4 Wenn Sie Windows-spezifischen Code (oder eine Ableitung davon) aus dem Verzeichnis apps (Anwendungscode) einsetzen, müssen Sie die folgende Erklärung anführen:

Dieses Produkt enthält von Tim Hudson (tjh@cryptsoft.com) geschriebene kryptografische Software.

DIESE SOFTWARE WIRD VON ERIC YOUNG OHNE MÄNGELGEWÄHR UND UNTER AUSSCHLUSS JEGLICHER AUSDR‹CKLICHEN ODER STILLSCHWEIGENDEN GEWÄHRLEISTUNG, EINSCHLIESSLICH DER STILLSCHWEIGENDEN GEWÄHRLEISTUNG BEZÜGLICH DER MARKTGÄNGIGKEIT SOWIE DER EIGNUNG FÜR EINEN BESTIMMTEN ZWECK (JEDOCH NICHT DARAUF BESCHRÄNKT) BEREITGESTELLT. DER AUTOR ODER DESSEN MITARBEITER HAFTEN IN KEINEM FALL FÜR IRGENDWELCHE UNMITTELBARE, MITTELBARE, BEILÄUFIG ENTSTANDENE, KONKRETE, EXEMPLARISCHE ODER FOLGESCHÄDEN (EINSCHLIESSLICH SCHÄDEN DURCH BESCHAFFUNG VON ERSATZPRODUKTEN ODER -DIENSTLEISTUNGEN, NUTZUNGSENTGANG, DATEN- ODER GEWINNVERLUST ODER BETRIEBSUNTERBRECHUNG, JEDOCH NICHT AUF DIESE BESCHRÄNKT), UNABHÄNGIG VON IHRER URSACHE UND DER ANWENDBAREN HAFTUNGSTHEORIE, OB DURCH VERTRAG, UNERLAUBTE HANDLUNGEN (EINSCHLIESSLICH FAHRLÄSSIGKEIT ODER ANDERE ARTEN) ODER IM RAHMEN DER VERSCHULDENSUNABHÄNGIGEN HAFTUNG, DIE SICH AUS DER VERWENDUNG DIESER SOFTWARE ERGEBEN, SELBST WENN AUF DIE MÖGLICHKEIT SOLCHER SCHÄDEN HINGEWIESEN WURDE.

Die Lizenz und die Verteilungsbestimmungen für öffentlich erhältliche Versionen oder Ableitungen dieses Codes dürfen nicht geändert werden. Das heißt, dieser Code darf nicht einfach kopiert und mit einer anderen Verteilungslizenz verwendet werden [einschliefllich der GNU Public Licence].

## <span id="page-46-0"></span>**NET-SNMP Open Source-Bibliothek**

Für diese Bibliothek gelten verschiedene Urheberrechte, die in vier Teilen unten aufgelistet sind. Lesen Sie unbedingt alle vier Teile. Bis 2001 lief das Projekt an der UC Davis. Der erste Teil gilt für sämtlichen Code, der während dieser Zeit geschrieben wurde. Nach 2001 wechselte das Projekt zu SourceForge. Networks Associates Technology, Inc. hält im Namen der weitläufigen Net-SNMP Community die Urheberrechte, die alle nach 2001 geschriebenen Ableitungen abdecken. Mit Teil 3 wurde ein weiterer Copyright-Abschnitt (ebenfalls in Form einer BSD-Lizenz) für die Arbeit, die Cambridge Broadband Ltd. seit 2001 zum Projekt beigetragen hat, hinzugefügt. Für die Arbeit, die Sun Microsystems, Inc. seit 2003 zum Projekt beigetragen hat, wurde Teil 4 (ebenfalls in Form einer BSD-Lizenz) hinzugefügt.

### <span id="page-47-0"></span>**---- Teil 1: CMU/UCD-Copyright-Hinweis (wie BSD) -----**

Copyright 1989, 1991, 1992 Carnegie Mellon University Abgeleitete Arbeiten - 1996, 1998-2000 Copyright 1996, 1998-2000 The Regents of the University of California Alle Rechte vorbehalten.

Hiermit wird die Berechtigung zum Verwenden, Kopieren, Ändern und Verteilen dieser Software und ihrer Dokumentation unter den folgenden Bedingungen gebührenfrei erteilt: Der oben stehende Copyright-Hinweis ist in allen Kopien anzuführen, der Copyright-Hinweis und diese Genehmigung müssen in der zugehörigen Dokumentation angegeben sein und die Namen CMU und The Regents of the University of California dürfen ohne spezielle schriftliche Genehmigung nicht zur Werbung für die Verteilung der Software verwendet werden.

CMU UND THE REGENTS OF THE UNIVERSITY OF CALIFORNIA SCHLIESSEN SÄMTLICHE GEWÄHRLEISTUNG FÜR DIESE SOFTWARE AUS, EINSCHLIESSLICH DER STILLSCHWEIGENDEN GEWÄHRLEISTUNG BEZÜGLICH DER MARKTGÄNGIGKEIT SOWIE DER EIGNUNG FÜR EINEN BESTIMMTEN ZWECK. CMU ODER THE REGENTS OF THE UNIVERSITY OF CALIFORNIA HAFTEN IN KEINEM FALL FÜR IRGENDWELCHE KONKRETE, UNMITTELBARE, FOLGE- ODER ANDERE SCHÄDEN, DIE DURCH NUTZUNGSENTGANG, DATEN- ODER GEWINNVERLUST ENTSTEHEN, OB DURCH VERTRAGSERFÜLLUNG, FAHRLÄSSIGKEIT ODER ANDERE UNERLAUBTE HANDLUNGEN, DIE SICH AUS ODER IN ZUSAMMENHANG MIT DER VERWENDUNG ODER LEISTUNG DIESER SOFTWARE ERGEBEN.

#### <span id="page-47-1"></span>**---- Teil 2: Copyright-Hinweis von Networks Associates Technology, Inc. (BSD) -----**

Copyright (c) 2001-2003, Networks Associates Technology, Inc. Alle Rechte vorbehalten.

Die Neuverteilung und Verwendung in ursprünglicher und binärer Form, ob mit oder ohne ƒnderungen, ist unter Einhaltung der folgenden Bedingungen gestattet:

- Neuverteilungen des Quellcodes müssen den oben stehenden Copyright-Hinweis, diese Liste mit Bedingungen sowie den nachfolgenden Gew‰hrleistungsausschluss enthalten.
- Bei Neuverteilungen in binärer Form müssen der {} diese Liste mit Bedingungen sowie der nachfolgende Gew‰hrleistungsausschluss in der Dokumentation und/oder anderem Material, das zusammen mit der Neuverteilung bereitgestellt wird, angeführt sein.
- ! Weder der Name Networks Associates Technology, Inc. noch die Namen der Mitarbeiter dürfen ohne spezielle vorherige schriftliche Genehmigung zur Unterstützung von Produkten oder zur Werbung für Produkte verwendet werden, die aus dieser Software abgeleitet wurden.

DIESE SOFTWARE WIRD VON DEN COPYRIGHT-INHABERN UND DEREN MITARBEITERN OHNE MƒNGELGEWƒHR UND UNTER AUSSCHLUSS JEGLICHER AUSDRÜCKLICHEN ODER STILLSCHWEIGENDEN GEWÄHRLEISTUNG, EINSCHLIESSLICH DER STILLSCHWEIGENDEN GEWÄHRLEISTUNG BEZÜGLICH DER MARKTGÄNGIGKEIT SOWIE DER EIGNUNG FÜR EINEN BESTIMMTEN ZWECK (JEDOCH NICHT DARAUF BESCHRƒNKT) BEREITGESTELLT. DIE COPYRIGHT-INHABER ODER DEREN MITARBEITER HAFTEN IN KEINEM FALL FÜR IRGENDWELCHE UNMITTELBARE, MITTELBARE, BEILƒUFIG ENTSTANDENE, KONKRETE, EXEMPLARISCHE ODER FOLGESCHÄDEN (EINSCHLIESSLICH SCHÄDEN DURCH BESCHAFFUNG VON ERSATZPRODUKTEN ODER -DIENSTLEISTUNGEN, NUTZUNGSENTGANG, DATEN- ODER GEWINNVERLUST ODER BETRIEBSUNTERBRECHUNG, JEDOCH NICHT AUF DIESE BESCHRÄNKT), UNABHƒNGIG VON IHRER URSACHE UND DER ANWENDBAREN HAFTUNGSTHEORIE, OB DURCH VERTRAG, UNERLAUBTE HANDLUNGEN (EINSCHLIESSLICH FAHRLÄSSIGKEIT ODER ANDERE ARTEN) ODER IM RAHMEN DER VERSCHULDENSUNABHÄNGIGEN HAFTUNG, DIE SICH AUS DER VERWENDUNG DIESER SOFTWARE ERGEBEN, SELBST WENN AUF DIE MÖGLICHKEIT SOLCHER SCHÄDEN HINGEWIESEN WURDE.

#### <span id="page-48-0"></span>**---- Teil 3: Copyright-Hinweis von Cambridge Broadband Ltd. (BSD) -----**

Für Teile dieses Codes gilt Copyright (c) 2001-2003, Cambridge Broadband Ltd. Alle Rechte vorbehalten.

Die Neuverteilung und Verwendung in ursprünglicher und binärer Form, ob mit oder ohne ƒnderungen, ist unter Einhaltung der folgenden Bedingungen gestattet:

- Neuverteilungen des Quellcodes müssen den oben stehenden Copyright-Hinweis, diese Liste mit Bedingungen sowie den nachfolgenden Gew‰hrleistungsausschluss enthalten.
- Bel Neuverteilungen in binären Form müssen der oben stehen. Copyright-Hinweis, diese Liste mit Bedingungen sowie der nachfolgende Gew‰hrleistungsausschluss in der Dokumentation und/oder anderem Material, das zusammen mit der Neuverteilung bereitgestellt wird, angeführt sein.
- ! Der Name Cambridge Broadband Ltd. darf ohne spezielle vorherige schriftliche Genehmigung nicht zur Unterstützung von Produkten oder zur Werbung für Produkte verwendet werden, die aus dieser Software abgeleitet wurden.

DIESE SOFTWARE WIRD VOM COPYRIGHT-INHABER OHNE MƒNGELGEWƒHR UND UNTER AUSSCHLUSS JEGLICHER AUSDRÜCKLICHEN ODER STILLSCHWEIGENDEN GEWƒHRLEISTUNG, EINSCHLIESSLICH DER STILLSCHWEIGENDEN GEWƒHRLEISTUNG BEZ‹GLICH DER MARKTGƒNGIGKEIT SOWIE DER EIGNUNG FÜR EINEN BESTIMMTEN ZWECK (JEDOCH NICHT DARAUF BESCHRÄNKT) BEREITGESTELLT. DER COPYRIGHT-INHABER HAFTET IN KEINEM FALL FÜR IRGENDWELCHE UNMITTELBARE, MITTELBARE, BEILƒUFIG ENTSTANDENE, KONKRETE, EXEMPLARISCHE ODER FOLGESCHÄDEN (EINSCHLIESSLICH SCHÄDEN DURCH BESCHAFFUNG VON ERSATZPRODUKTEN ODER -DIENSTLEISTUNGEN, NUTZUNGSENTGANG, DATEN- ODER GEWINNVERLUST ODER BETRIEBSUNTERBRECHUNG, JEDOCH NICHT AUF DIESE BESCHRÄNKT), UNABHƒNGIG VON IHRER URSACHE UND DER ANWENDBAREN HAFTUNGSTHEORIE, OB DURCH VERTRAG, UNERLAUBTE HANDLUNGEN (EINSCHLIESSLICH FAHRLÄSSIGKEIT ODER ANDERE ARTEN) ODER IM RAHMEN DER VERSCHULDENSUNABHÄNGIGEN HAFTUNG, DIE SICH AUS DER VERWENDUNG DIESER SOFTWARE ERGEBEN, SELBST WENN AUF DIE MÖGLICHKEIT SOLCHER SCHÄDEN HINGEWIESEN WURDE.

### <span id="page-49-0"></span>**---- Teil 4: Copyright-Hinweis von Sun Microsystems, Inc. (BSD) -----**

Copyright © 2003, Sun Microsystems, Inc. 4150 Network Circle, Santa Clara, California 95054, USA. Alle Rechte vorbehalten.

Die Verwendung unterliegt den unten stehenden Lizenzbestimmungen.

Diese Verteilung kann Material enthalten, das von Drittanbietern entwickelt wurde.

Sun, Sun Microsystems, das Sun-Logo und Solaris sind Marken oder eingetragene Marken von Sun Microsystems, Inc. in den USA und anderen Ländern.

Die Neuverteilung und Verwendung in ursprünglicher und binärer Form, ob mit oder ohne ƒnderungen, ist unter Einhaltung der folgenden Bedingungen gestattet:

- Neuverteilungen des quellcodes müssen den oben stehenden Copyright-Hinweis, diese Liste mit Bedingungen sowie den nachfolgenden Gew‰hrleistungsausschluss enthalten.
- Bei Neuverteilungen in binärer Form müssen der {} diese Liste mit Bedingungen sowie der nachfolgende Gew‰hrleistungsausschluss in der Dokumentation und/oder anderem Material, das zusammen mit der Neuverteilung bereitgestellt wird, angeführt sein.
- Weder der Name Sun Microsystems, Inc. noch die Namen der Mitarbeiter dürfen ohne spezielle vorherige schriftliche Genehmigung zur Unterstützung von Produkten oder zur Werbung für Produkte verwendet werden, die aus dieser Software abgeleitet wurden.

DIESE SOFTWARE WIRD VON DEN COPYRIGHT-INHABERN UND DEREN MITARBEITERN OHNE MƒNGELGEWƒHR UND UNTER AUSSCHLUSS JEGLICHER AUSDRÜCKLICHEN ODER STILLSCHWEIGENDEN GEWÄHRLEISTUNG, EINSCHLIESSLICH DER STILLSCHWEIGENDEN GEWÄHRLEISTUNG BEZÜGLICH DER MARKTGÄNGIGKEIT SOWIE DER EIGNUNG FÜR EINEN BESTIMMTEN ZWECK (JEDOCH NICHT DARAUF BESCHRƒNKT) BEREITGESTELLT. DIE COPYRIGHT-INHABER ODER DEREN MITARBEITER HAFTEN IN KEINEM FALL FÜR IRGENDWELCHE UNMITTELBARE, MITTELBARE, BEILÄUFIG ENTSTANDENE, KONKRETE, EXEMPLARISCHE ODER FOLGESCHÄDEN (EINSCHLIESSLICH SCHÄDEN DURCH BESCHAFFUNG VON ERSATZPRODUKTEN ODER -DIENSTLEISTUNGEN, NUTZUNGSENTGANG, DATEN- ODER GEWINNVERLUST ODER BETRIEBSUNTERBRECHUNG, JEDOCH NICHT AUF DIESE BESCHRÄNKT), UNABHƒNGIG VON IHRER URSACHE UND DER ANWENDBAREN HAFTUNGSTHEORIE, OB DURCH VERTRAG, UNERLAUBTE HANDLUNGEN (EINSCHLIESSLICH FAHRLÄSSIGKEIT ODER ANDERE ARTEN) ODER IM RAHMEN DER VERSCHULDENSUNABHÄNGIGEN HAFTUNG, DIE SICH AUS DER VERWENDUNG DIESER SOFTWARE ERGEBEN, SELBST WENN AUF DIE MÖGLICHKEIT SOLCHER SCHÄDEN HINGEWIESEN WURDE.

## <span id="page-50-0"></span>**Libegg**

Libegg-Lizenz

<libeggtray.so: zur Symbolanzeige in der Taskleiste verwendet> Copyright (C) 2003 Sun Microsystems, Inc.

Diese Bibliothek ist Freeware. Die Neuverteilung und/oder Änderung dieser Software ist gemäß der Bestimmungen der GNU Lesser General Public License der Free Software Foundation gestattet (gemäß Version 2.1 der Lizenz oder einer späteren Version).

Diese Bibliothek wird mit der Hoffnung bereitgestellt, dass sie nützlich ist, aber OHNE JEDE GEWÄHR. Auch die stillschweigenden Gewährleistung bezüglich der MARKTGÄNGIGKEIT oder EIGNUNG FÜR EINEN BESTIMMTEN ZWECK wird ausgeschlossen. Weitere Informationen hierzu finden Sie in der GNU Lesser General Public License.

Zusammen mit dieser Bibliothek sollten Sie eine Kopie der GNU Lesser General Public License erhalten haben. Ist dies nicht der Fall, schreiben Sie an Free Software Foundation, Inc., 59 Temple Place, Suite 330, Boston, MA 02111-1307, USA

Eine Kopie des Quellcodes finden Sie unter:

http://cvs.gnome.org/lxr/source/libegg/

Sie können sich auf folgende Weise an das Novell Customer Response Center wenden.

Per Email: crc@novell.com Per Telefon: 1.888.321.4CRC

Novell, Inc. schließt hiermit sämtliche Urheberrechte an der Bibliothek "libeggtray.so" von Sun Microsystems, Inc. aus.

## <span id="page-50-1"></span>**JRE**

#### JRE-Hinweis

Dieses Produkt enth‰lt von RSA Security, Inc. lizenzierten Code. Bestimmte von IBM lizenzierte Teile sind unter http://oss.software.ibm.com/icu4j/ verfügbar.

## <span id="page-52-2"></span><span id="page-52-0"></span>B **Aktualisierungen der Dokumentation**

Dieser Abschnitt enthält Aktualisierungen des *Messenger 1.0-Installationshandbuchs*, die seit der ersten Version von Novell<sup>®</sup> Messenger 1.0 vorgenommen wurden. Diese Informationen halten Sie bezüglich der Dokumentation auf dem neuesten Stand und informieren Sie ggf. auch über Software-Updates (beispielsweise über eine neue Support Pack-Version).

Die Informationen werden entsprechend dem Datum gruppiert, an dem das *Messenger 1.0- Installationshandbuch* veröffentlicht wurde.

Das *Messenger 1.0-Installationshandbuch* wurde an folgenden Tagen aktualisiert:

- $\bullet$  , 29. März 2004 (GroupWise 6.5 für Linux)" auf Seite 53
- $\bullet$ , 16. Juli 2003 (SP1)" auf Seite 54

## <span id="page-52-1"></span>29. März 2004 (GroupWise 6.5 für Linux)

Am *Messenger 1.0-Installationshandbuch* für GroupWise<sup>®</sup> 6.5 für Linux wurden folgende Aktualisierungen vorgenommen:

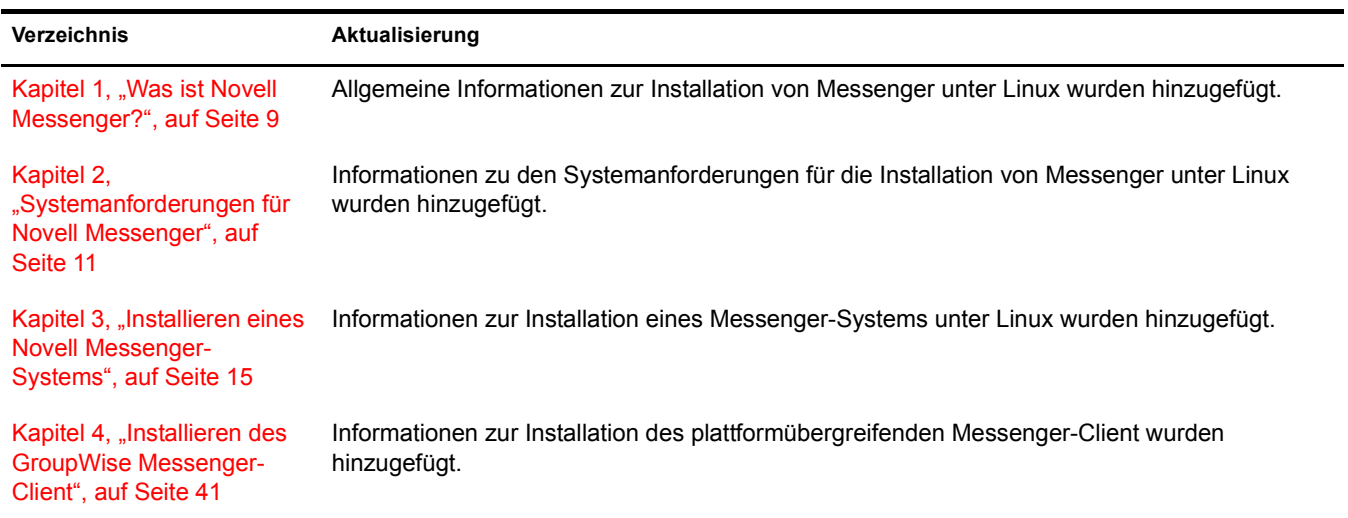

## <span id="page-53-0"></span>**16. Juli 2003 (SP1)**

Am Messenger 1.0-Installationshandbuch für Support Pack 1 wurden folgende Aktualisierungen vorgenommen:

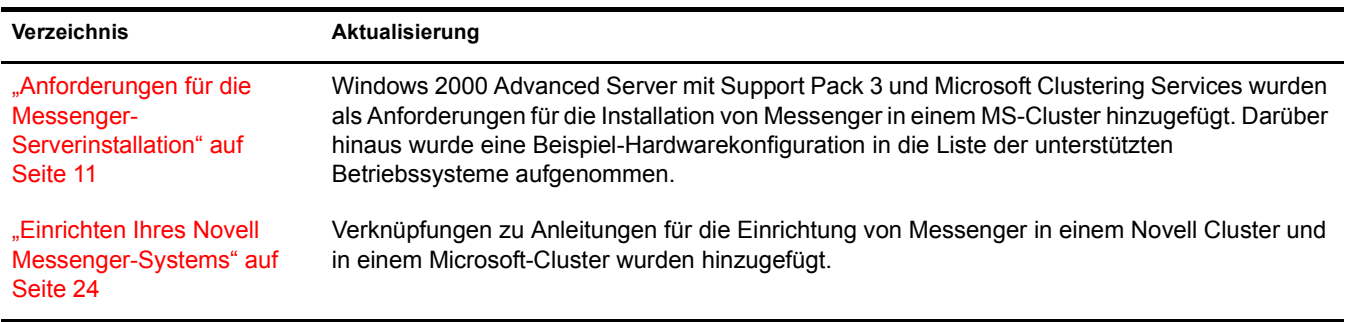